### **Handleiding**

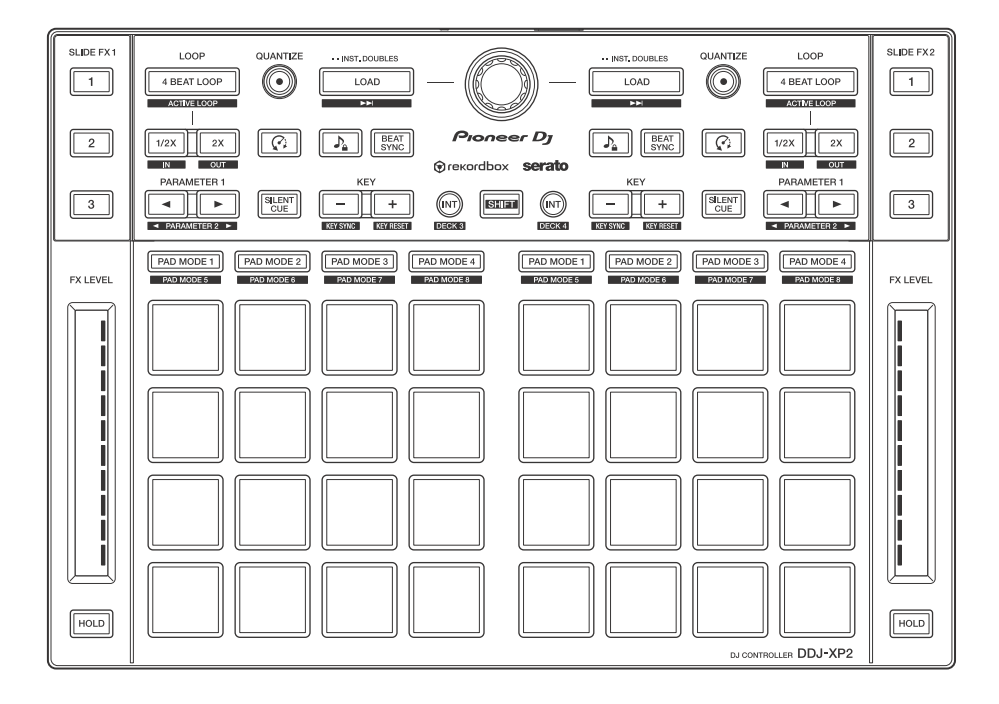

#### **DJ Controller**

# **[DDJ-XP2](#page-3-0)**

#### **[pioneerdj.com/support/](https://pioneerdj.com/support/) [rekordbox.com](https://rekordbox.com) http://serato.com/**

[Bezoek de bovenstaande website voor vaak gestelde vragen en andere informatie over ondersteuning voor dit product.](#page-3-0)

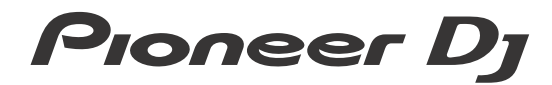

### <span id="page-1-0"></span>**Opmerkingen over deze handleiding**

Hartelijk dank voor het kiezen van dit Pioneer DJ-product. Zorg ervoor dat u deze handleiding leest en de "Handleiding (Snelstartgids)" die bij dit product is meegeleverd. Deze documenten bevatten belangrijke informatie die u moet begrijpen voordat u het apparaat gaat gebruiken. Lees in het bijzonder het gedeelte BELANGRIJKE VEILIGHEIDSINSTRUCTIES.

- **•** In deze handleiding worden de namen van knoppen en aansluitingen die u op het product vindt en de namen van knoppen, menu's en dergelijke die u in de software op uw pc/Mac vindt, aangegeven tussen vierkante haken (**[ ]**). (bijv. **[rekordbox]**, **[SHIFT]**-knop en **[USB]**-poort).
- **•** Wij wijzen u erop dat de schermen van de software en de specificaties ervan en het uiterlijk en de specificaties van de hardware op het moment dat deze handleiding werd opgesteld nog onder ontwikkeling waren en derhalve kunnen afwijken van de uiteindelijke specificaties.
- **•** Let op, want afhankelijk van de versie van uw besturingssysteem, instellingen van uw webbrowser enz. kan de bediening afwijken van de in deze handleiding beschreven bediening.
- **•** Wij wijzen u erop dat de taal op de schermen van de in deze handleiding beschreven software kan afwijken van de taal op uw scherm.

**Deze handleiding legt voornamelijk de hardwarefuncties van de unit uit.**

**Voor gedetailleerde instructies over het gebruik van rekordboxTM raadpleegt u de Operating Instructions van rekordbox.**

**Voor gedetailleerde instructies over het gebruik van de software van Serato DJ Pro raadpleegt u de softwarehandleiding van Serato DJ Pro.**

- **[U kunt de rekordbox Operating Instructions downloaden vanaf](https://rekordbox.com/manual)  rekordbox.com. rekordbox.com/manual**
- **U kunt de Serato DJ Pro-softwarehandleiding downloaden via serato.com.**

### <span id="page-3-0"></span>**Inhoud**

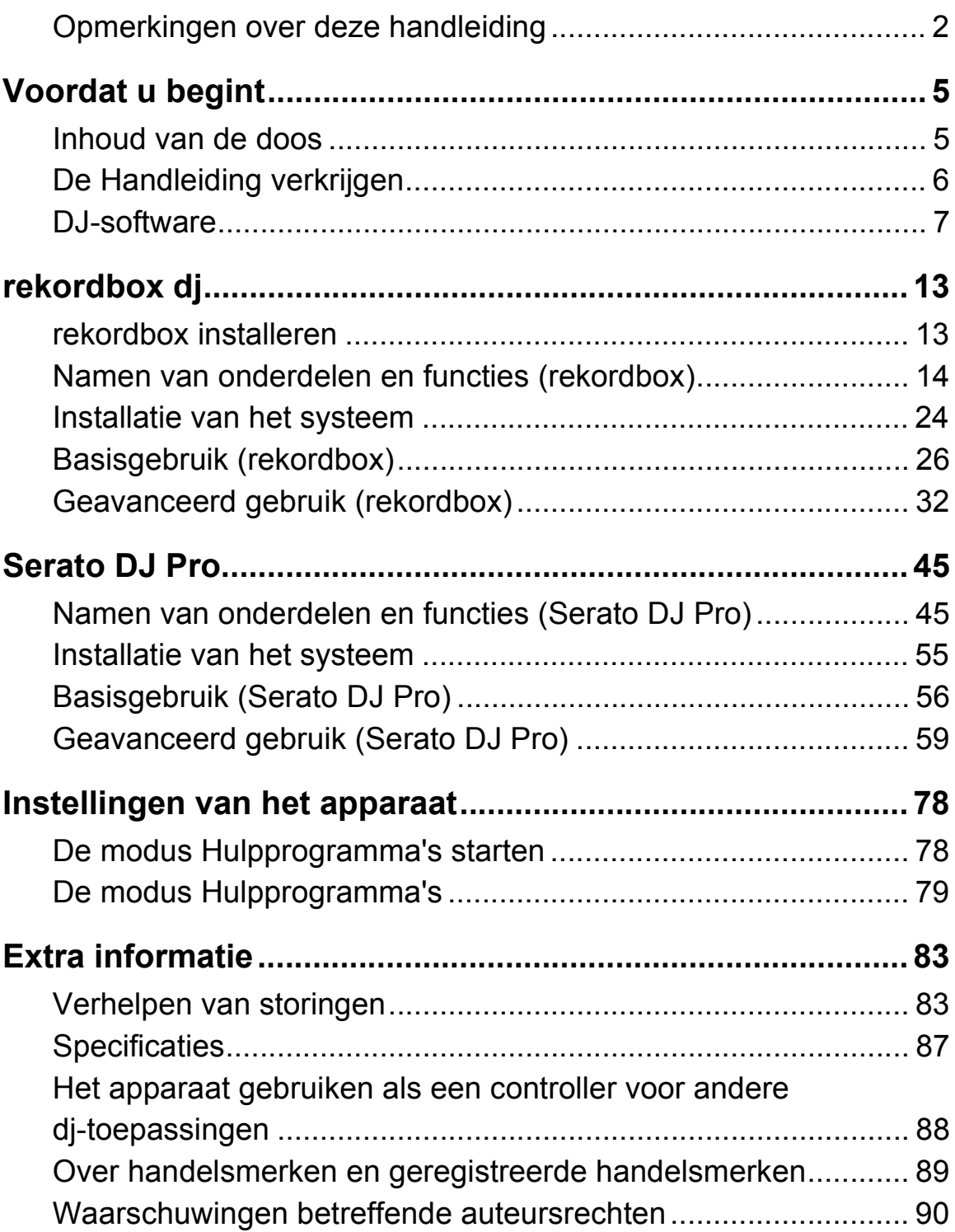

### <span id="page-4-0"></span>**Voordat u begint**

### <span id="page-4-1"></span>**Inhoud van de doos**

- **•** USB-kabel
- Garantie (voor bepaalde regio's)<sup>1</sup>
- **•** Handleiding (Snelstartgids)
- **•** Kaart met licentiecode<sup>2</sup> rekordbox dj rekordbox dvs
- $1$  Enkel voor producten in Europa.
	- Voor de regio Noord-Amerika vindt u de betreffende informatie op de laatste bladzijde van de Engelse en de Franse versie van de "Handleiding (Snelstartgids)".
- $2$  Voor de meest recente informatie gaat u naar onderstaande website. [rekordbox.com](https://rekordbox.com)

#### **Opmerking**

De licentiecode kan niet opnieuw worden uitgegeven. Bewaar ze dus op een veilige plaats.

### <span id="page-5-0"></span>**De Handleiding verkrijgen**

### **De rekordbox Introduction/Operating Instructions bekijken**

- **•** In Introduction vindt u informatie om rekordbox in te stellen.
- **•** In Operating Instructions vindt u informatie over de verzameling van muziekstukken, de EXPORT-modus en de PERFORMANCEmodus.
- 1 Open een webbrowser op uw pc/Mac en ga naar onderstaande website. [rekordbox.com](http://rekordbox.com)
- 2 Beweeg met de cursor over **[Ondersteuning]** en klik op **[Handleiding]**.
- 3 Selecteer "rekordbox Introduction" of "Operating Instructions" in de gewenste taal.

### **De Serato DJ Pro-softwarehandleiding downloaden**

- 1 Ga naar de website van Serato. http://serato.com/
- 2 Klik op **[Serato DJ Pro]** in het menu **[Products]**.
- 3 Klik op **[Download]**.
- 4 Klik op **[Manuals and downloads]**.
- 5 Selecteer de Serato DJ Pro-softwarehandleiding in de gewenste taal.

### <span id="page-6-0"></span>**DJ-software**

### **Informatie over rekordbox**

**•** rekordbox

rekordbox is uitgebreide software voor muziekbeheer die speciaal werd ontwikkeld voor dj's.

**•** rekordbox dj

rekordbox dj is de toepassing voor professionele optredens van rekordbox. U kunt rekordbox dj gebruiken door voor rekordbox dj de licentiecode in te vullen die op de meegeleverde kaart vermeld staat.

**•** rekordbox dvs

U kunt rekordbox dvs aan rekordbox dj toevoegen, waarmee u draaitafels kunt besturen met behulp van besturingssignalen van een CDJ of draaitafel. U kunt rekordbox dvs gebruiken door voor rekordbox dvs de licentiecode in te vullen die op de meegeleverde kaart vermeld staat.

#### **Minimale computervereisten**

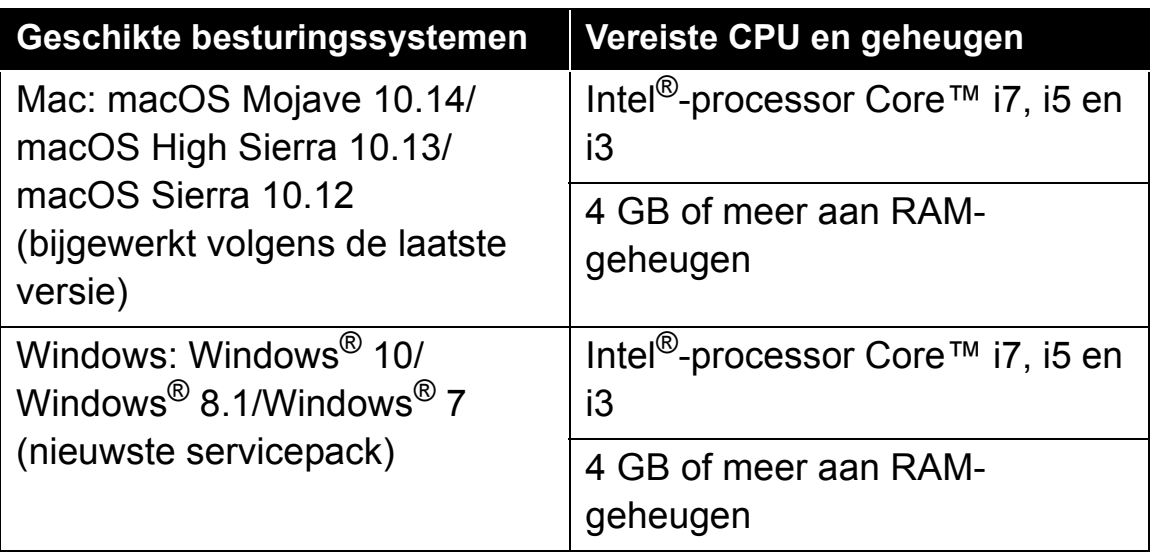

**•** 32-bit besturingssystemen worden niet ondersteund.

## **Voordat u begint**

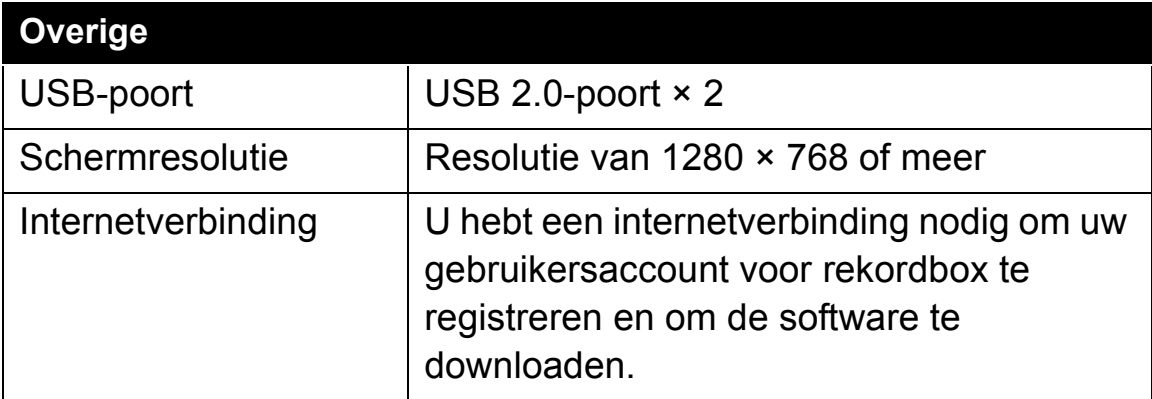

- **•** Voor informatie over de meest recente systeemvereisten, compatibiliteit en ondersteunde besturingssystemen, gaat u naar de pagina **[Systeemvereisten]** onder **[Ondersteuning]** op de hieronder vermelde website van rekordbox. [rekordbox.com](https://rekordbox.com/)
- **•** Zorg ervoor dat u de nieuwste versie en het nieuwste servicepack gebruikt voor uw besturingssysteem.
- **•** De werking wordt niet voor alle pc/Mac-modellen gegarandeerd, ook niet als aan de systeemvereisten is voldaan.
- **•** Afhankelijk van de instellingen voor stroombesparing en van andere gebruiksomstandigheden van de pc/Mac bestaat de kans dat de CPU en de harde schijf niet volledig toereikend zijn. Vooral bij laptops moet u ervoor zorgen dat de pc/Mac in de beste toestand verkeert om doorlopend hoge prestaties te kunnen leveren wanneer u rekordbox gebruikt (bijv. door de netstroomadapter aangesloten te houden).
- **•** Om het internet te gebruiken, hebt u een apart contract met een internetprovider nodig. Daarvoor moet u mogelijk betalen.

#### **Pc/Mac om de software van rekordbox dj te gebruiken**

Uw pc/Mac moet USB 2.0-poorten hebben om hem aan te sluiten op het apparaat.

- **•** De pc/Mac moet twee USB 2.0-poorten hebben: een voor aansluiting op het apparaat en een voor aansluiting op het dj-mengpaneel of de audio-interface.
- **•** Als uw pc/Mac alleen USB Type-C-poorten heeft, moet u een USB Type-C (stekkerhouder) naar USB-A-kabel (met stekker) gebruiken.

#### **Het apparaat gebruiken met vinyl/cd via rekordbox dvs**

U hebt een van de volgende apparaten nodig.

- **•** Dj-mengpaneel dat compatibel is met rekordbox dj (zoals DJM-S9 of DJM-900NXS2)
- **•** Audio-interface die compatibel is met rekordbox dj (zoals INTERFACE 2)
- **•** Dj-controller die compatibel is met rekordbox dj (zoals DDJ-1000)

#### **Het apparaat aansluiten op een systeem dat rekordbox dj bedient met behulp van dj-spelers**

U hebt de volgende apparatuur nodig.

- **•** Dj-spelers die compatibel zijn met rekordbox dj (zoals CDJ-2000NXS2 of XDJ-1000MK2)
- **•** Dj-mengpaneel dat compatibel is met rekordbox dj (zoals DJM-900NXS2)

#### **Het apparaat gebruiken met een dj-controller**

Hiervoor hebt u een dj-controller nodig die compatibel is met rekordbox dj, zoals DDJ-1000 of DDJ-800.

#### **Het apparaat gebruiken als een subcontroller voor dj-spelers** Hiervoor hebt u dj-spelers nodig, zoals CDJ-2000NXS2 of XDJ-1000MK2.

### **Over de software van Serato DJ Pro**

Serato DJ Pro levert alle functies en prestaties die aan de eisen voldoen die DJ's stellen om te kunnen optreden en bepaalt de nieuwe standaard voor digitale DJ-software.

- **•** Serato DJ Pro is plug and play met dit apparaat. Download de nieuwste versie vanaf de Serato-website op serato.com.
- **•** Kijk voor hulp ten aanzien van Serato DJ Pro op support.serato.com.

#### **Minimale computervereisten**

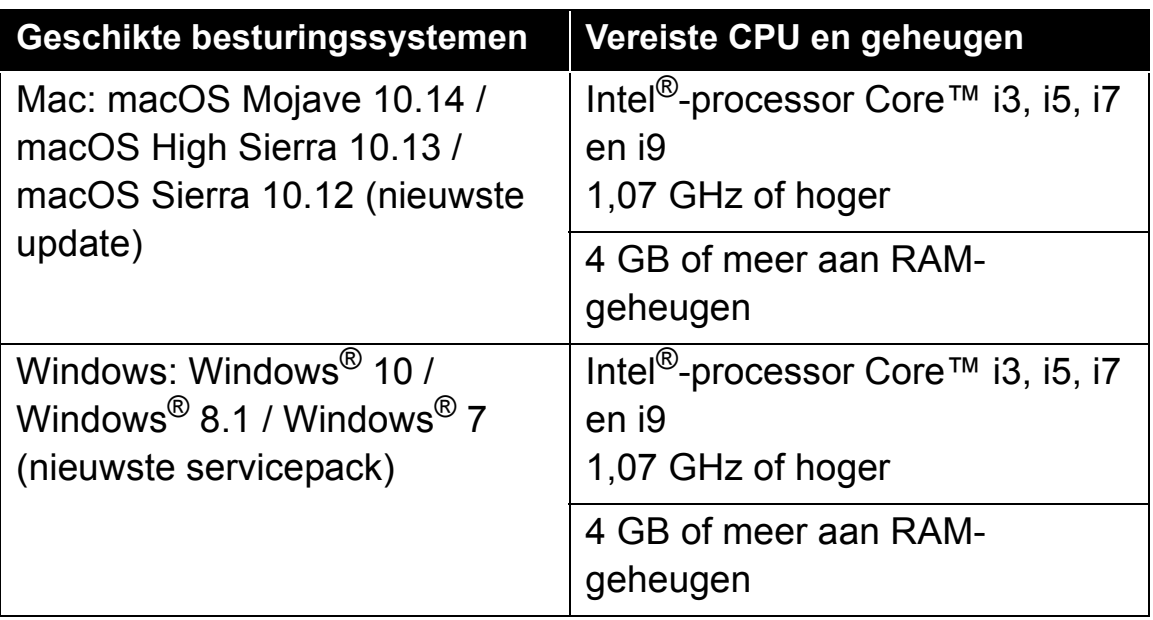

**•** 32-bit besturingssystemen worden niet ondersteund.

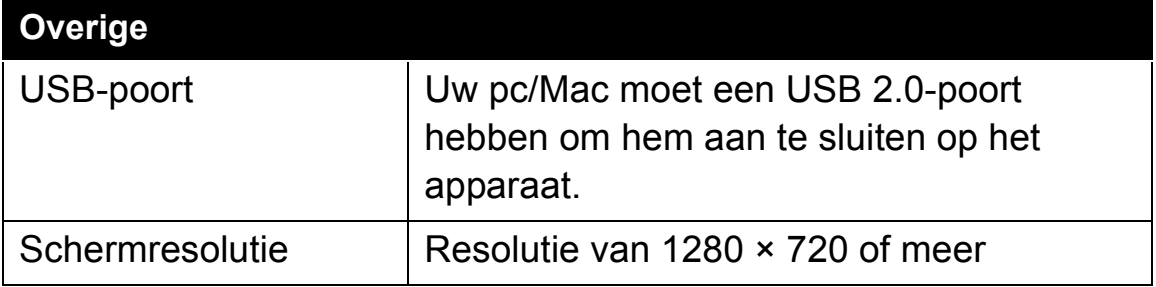

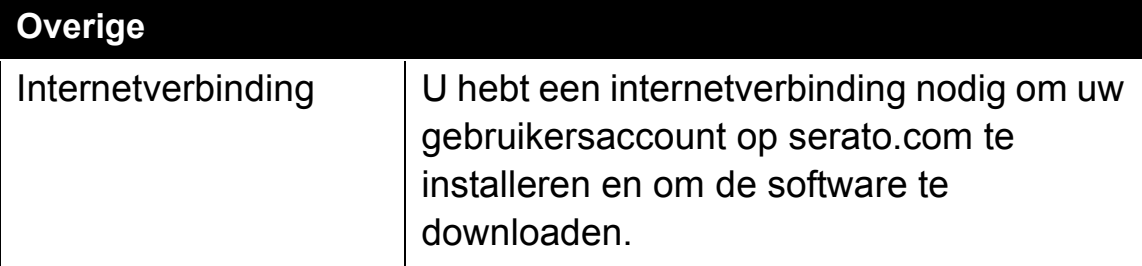

- **•** Voor informatie over de meest recente systeemvereisten, [compatibiliteit en ondersteunde besturingssystemen van Serato DJ](https://serato.com/dj/pro/downloads)  Pro, gaat u naar de onderstaande website. https://serato.com/dj/pro/downloads
- **•** Zorg ervoor dat u de nieuwste versie en het nieuwste servicepack gebruikt voor uw besturingssysteem.
- **•** De werking wordt niet voor alle pc/Mac-modellen gegarandeerd, ook niet als aan de systeemvereisten is voldaan.
- **•** Afhankelijk van de instellingen voor stroombesparing en van andere gebruiksomstandigheden van de pc/Mac bestaat de kans dat de CPU en de harde schijf niet volledig toereikend zijn. Vooral bij laptops moet u ervoor zorgen dat de pc/Mac in de beste toestand verkeert om doorlopend hoge prestaties te kunnen leveren wanneer u Serato DJ Pro gebruikt (bijv. door de netstroomadapter aangesloten te houden).
- **•** Om het internet te gebruiken, hebt u een apart contract met een internetprovider nodig. Daarvoor moet u mogelijk betalen.

#### **Pc/Mac om de Serato DJ Pro-software te gebruiken**

Uw pc/Mac moet USB 2.0-poorten hebben om hem aan te sluiten op het apparaat.

- **•** Uw pc/Mac moet twee USB 2.0-poorten hebben: een voor aansluiting op het apparaat en een voor aansluiting op het djmengpaneel of de audio-interface.
- **•** Als uw pc/Mac alleen USB Type-C-poorten heeft, moet u een USB Type-C (stekkerhouder) naar USB-A-kabel (met stekker) gebruiken.

### **Voordat u begint**

#### **Het apparaat gebruiken met vinyl/cd via Serato DVS**

U hebt een van de volgende apparaten nodig.

- **•** Dj-mengpaneel dat compatibel is met Serato DVS (zoals DJM-S9)
- **•** Dj-controller die compatibel is met Serato DVS (zoals DDJ-SX3)

#### **Het apparaat gebruiken met een dj-controller**

Hiervoor hebt u een dj-controller nodig, zoals DDJ-SX3, die compatibel is met Serato DJ Pro.

#### **Het apparaat gebruiken als een subcontroller voor dj-spelers**

Hiervoor hebt u dj-spelers nodig, zoals CDJ-2000NXS2.

### <span id="page-12-0"></span>**rekordbox dj**

### <span id="page-12-1"></span>**rekordbox installeren**

Als u rekordbox voor de eerste keer gebruikt, of op dit moment rekordbox versie 4.x of lager gebruikt, download en installeer de nieuwste versie van rekordbox.com dan op de volgende manier. Als u rekordbox versie 5.x al hebt geïnstalleerd, update dan naar de nieuwste versie met behulp van de Update Manager die zichtbaar wordt wanneer u rekordbox start.

- **•** U bent verantwoordelijk voor de voorbereiding van uw pc/Mac, netwerkapparaten en andere elementen die nodig zijn om verbinding te maken met het internet.
- **•** [Voor meer informatie over de installatie van rekordbox, lees de](https://rekordbox.com/manual)  [rekordbox Introduction.](https://rekordbox.com/manual) [rekordbox.com/manual](https://rekordbox.com/manual)

### <span id="page-13-0"></span>**Namen van onderdelen en functies (rekordbox)**

Dit gedeelte geeft uitleg over kenmerkende functies van knoppen en performancetoetsen tijdens het gebruik van rekordbox dj.

### **Bovenpaneel**

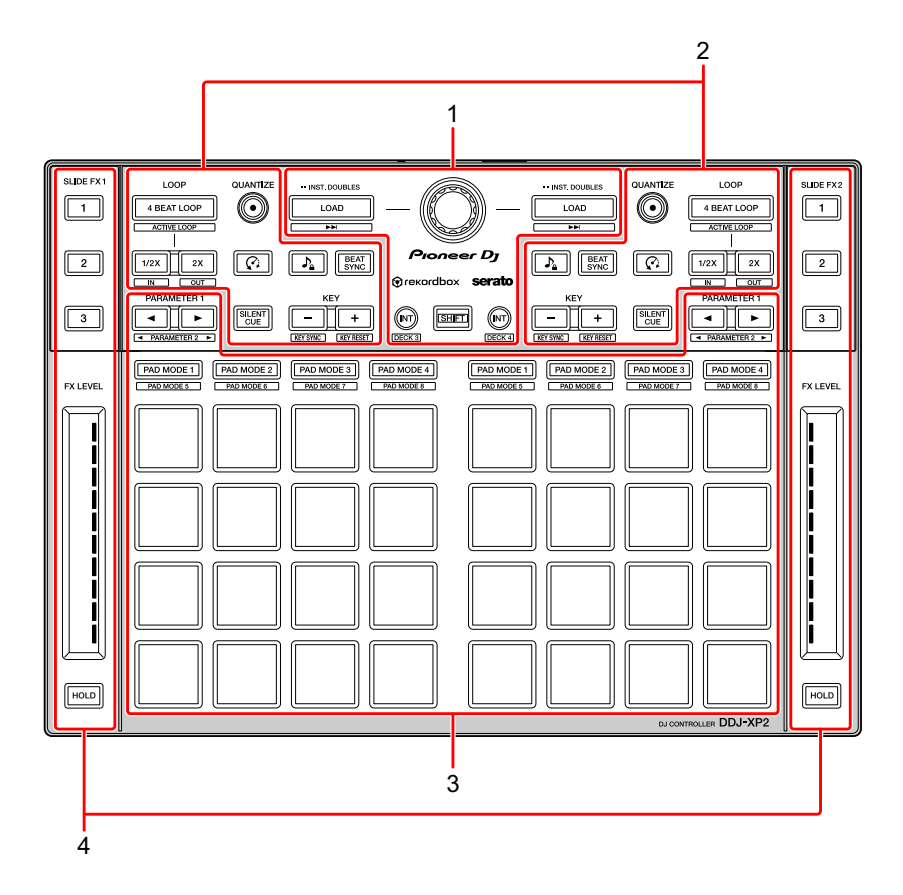

- **1 [Bladergedeelte \(pagina 15\)](#page-14-0)**
- **2 [Deckgedeelte \(pagina 17\)](#page-16-0)**
- **3 [Performancetoetsen \(pagina 20\)](#page-19-0)**
- **4 [Slide FX-gedeelte \(pagina 22\)](#page-21-0)**

### <span id="page-14-0"></span>**Bladergedeelte**

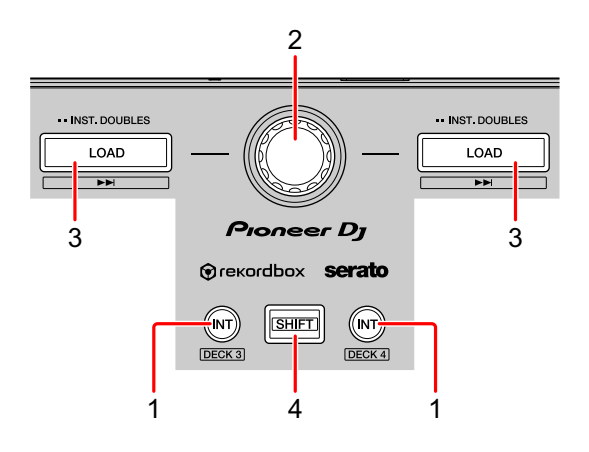

#### **1 Knoppen INT**

Druk op:

Stelt de afspeelmodus op rekordbox dvs in op de Relative-modus of Internalmodus.

#### **[SHIFT]** + indrukken:

Selecteert een draaitafel.

Wanneer draaitafel 3 of 4 is geselecteerd en de **[SHIFT]**-knop is ingedrukt, gaat het lampje van de **[INT]**-knop branden.

Wanneer draaitafel 1 of 2 is geselecteerd en de **[SHIFT]**-knop is ingedrukt, gaat het lampje van de **[INT]**-knop niet branden.

**•** Om de afspeelmodus van de rekordbox dvs in te stellen, activeert u **[rekordbox dvs]** in de **[Licentie]** en markeert u de **[DVS-functie activeren]** in het selectievakje **[DVS]** op het **[Voorkeuren]**-scherm.

#### **2 Draaiknop**

Draait:

Beweegt de cursor op en neer in de lijst met muziekbestanden of boomweergave.

Druk op:

Beweegt de cursor tussen de boomweergave en de lijst met muziekbestanden telkens wanneer u op de draaiknop drukt.

- **•** Wanneer de afspeellijst wordt weergegeven, beweegt de cursor tussen de boomstructuurweergave, de lijst met muziekbestanden en afspeellijsten.
- **•** De boomweergave, de lijst met muziekbestanden en de afspeellijst bevinden zich in het bladergedeelte van rekordbox dj. Voor details over de rol ervan, lees de rekordbox Operating Instructions.

#### **3 Knoppen LOAD**

Druk op:

Laadt het geselecteerde muziekbestand op de draaitafeldeck.

Tweemaal indrukken:

Laadt het muziekbestand dat al op de andere draaitafel is geladen naar de draaitafel waarop u op de **[LOAD]**-knop hebt ingedrukt.

Als een muziekbestand wordt afgespeeld, wordt deze vanaf dezelfde positie afgespeeld. (Instant Doubles)

#### **[SHIFT]** + indrukken:

Laadt op de draaitafel het volgende muziekbestand in de lijst met muziekbestanden.

#### **4 Knop SHIFT**

Druk op:

Als u op een andere knop drukt terwijl u de **[SHIFT]**-knop ingedrukt houdt, kunt u een andere aan de knop toegewezen functie gebruiken.

### <span id="page-16-0"></span>**Deckgedeelte**

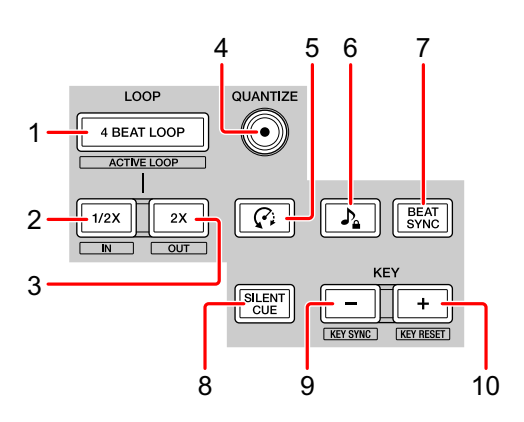

#### **1 Knoppen 4 BEAT LOOP**

Druk op:

De automatische beat-loop van 4 beats wordt ingesteld terwijl er normaal wordt afgespeeld en vervolgens start het afspelen van de loop.

Als de loop wordt afgespeeld, wordt het afspelen van de loop geannuleerd.

#### **[SHIFT]** + indrukken:

Maakt de lus opgeslagen op het muziekbestand actief/inactief. (Active Loop)

- **•** Wanneer u op de knop drukt terwijl u de **[SHIFT]**-knop tijdens het afspelen ingedrukt houdt, wordt de lus die zich het dichtst bij de afspeelpositie bevindt geactiveerd.
- **•** Wanneer u op de knop drukt terwijl u de **[SHIFT]**-knop ingedrukt houdt na het oproepen van de lus die opgeslagen is op het muziekbestand, is de lus geactiveerd of gedeactiveerd.

#### **2 Knoppen LOOP 1/2X**

Druk op: De afspeellengte van de lus halveren.

#### **[SHIFT]** + indrukken: Stelt het Loop In-punt in.

### **rekordbox dj**

#### **3 Knoppen LOOP 2X**

Druk op: De afspeellengte van de lus verdubbelen.

**[SHIFT]** + indrukken:

Stelt het Loop Out-punt in en start het afspelen van de lus.

#### **4 Knoppen QUANTIZE**

Druk op:

Schakelt de Quantize-functie in/uit.

Wanneer de Quantize-functie is ingeschakeld, wordt het punt ingesteld op de dichtstbijzijnde beatpositie bij het instellen van een Hot Cue, enz.

**•** U kunt de resolutie van beats die gekwantiseerd moeten worden selecteren op het **[Voorkeuren]**-scherm van rekordbox.

#### **5 Knoppen (Slip Reverse)**

Druk op:

Houd de knop ingedrukt om het muziekstuk achteruit af te spelen. Wanneer u de knop loslaat, wordt er opnieuw normaal afgespeeld.

- **•** Zelfs wanneer het muziekstuk achteruit wordt afgespeeld, wordt het in de achtergrond verder normaal afgespeeld. Wanneer deze knop wordt losgelaten, wordt het afspelen hervat vanaf het punt op de achtergrond.
- **•** Zelfs wanneer u deze knop ingedrukt houdt, wordt het achteruit afspelen automatisch geannuleerd op het punt waar 8 beats voorbij zijn gegaan. Het normale afspelen wordt hervat vanaf het punt op de achtergrond.

#### **6 Knoppen » (Master Tempo)**

Druk op:

Schakelt de Master Tempo-functie in/uit.

Wanneer de Master Tempo-functie is ingeschakeld, verandert de toonhoogte niet, ook niet als het tempo van het muziekbestand is veranderd.

**•** Het geluid wordt hierbij digitaal verwerkt, dus de geluidskwaliteit neemt iets af.

#### **7 Knoppen BEAT SYNC**

#### Druk op:

Schakelt SYNC in/uit. Dit wordt gebruikt om het tempo en het beatgrid van de draaitafel automatisch als het synchronisatiemodel te matchen.

**•** Het tempo wordt afgestemd op het verdubbelde tempo of het gehalveerde tempo van het muziekbestand dat op de draaitafel wordt afgespeeld als de synchronisatiemaster.

#### **[SHIFT]** + indrukken:

Hiermee stelt u het deck in als de master voor synchronisatie.

#### **8 Knoppen SILENT CUE**

Druk op:

Dempt het geluid van het huidige muziekbestand dat afgespeeld wordt op de geselecteerde draaitafel. Druk nogmaals op deze knop om het dempen te annuleren.

**•** Wanneer rekordbox dvs in de interne modus of in de Relative-modus staat, kunt u het dempen annuleren door een Hot Cue te openen.

#### **9 Knoppen KEY -**

Druk op:

Verlaagt de knop van het muziekbestand dat afgespeeld wordt op de geselecteerde draaitafel met een halve noot.

#### **[SHIFT]** + indrukken:

Verplaatst de knop van het huidige muziekbestand op de geselecteerde draaitafel naar dezelfde toets, naar een dominante toets (vijfde schaal), of naar de subdominante toets (vierde toongraad) van het muziekbestand dat u wilt matchen. (Key Sync)

#### **10 Knoppen KEY +**

Druk op:

Verhoogt de toonaard van het muziekbestand dat afgespeeld wordt op de geselecteerde draaitafel met één halve toon.

### **rekordbox dj**

#### **[SHIFT]** + indrukken:

Retourneert de toonaard van het muziekbestand dat afgespeeld wordt op de geselecteerde draaitafel naar de oorspronkelijke toonaard. (Key Reset)

#### <span id="page-19-0"></span>**Performancetoetsen**

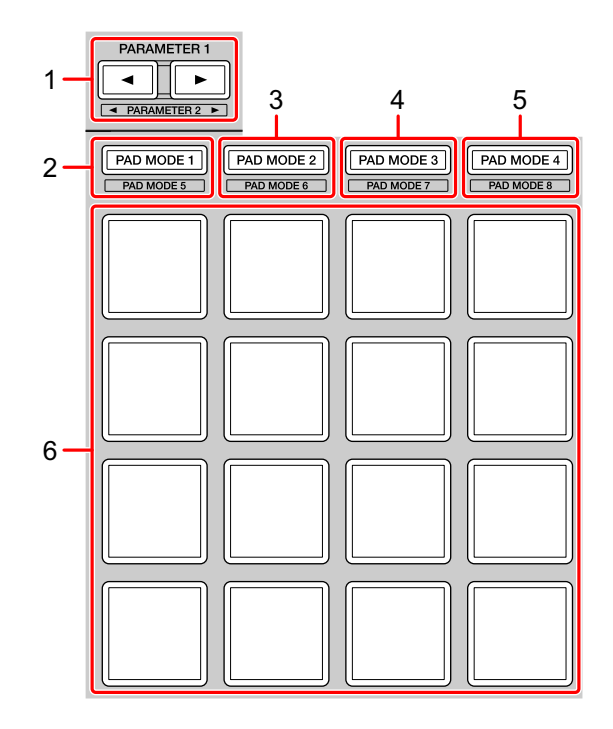

#### **1 Knop PARAMETER , knop PARAMETER**

Druk op:

Wijzigt de weergave van de toets op het draaitafelscherm van rekordbox dj.

#### **[SHIFT]** + indrukken:

Verandert de bank van de sampler.

#### **2 Knop PAD MODE 1**

Druk op: Schakelt Hot Cue-modus in.

#### **[SHIFT]** + indrukken:

Schakelt Keyboard-modus in.

### **rekordbox dj**

#### **3 Knop PAD MODE 2**

Druk op: Schakelt Pad FX-modus 1 in.

**[SHIFT]** + indrukken: Schakelt Pad FX-modus 2 in.

#### **4 Knop PAD MODE 3**

Druk op: Schakelt Beat Jump-modus in.

**[SHIFT]** + indrukken: Schakelt Beat Loop-modus in.

#### **5 Knop PAD MODE 4**

Druk op: Schakelt Sampler-modus in.

**[SHIFT]** + indrukken: Schakelt Key Shift-modus in.

#### **6 Performancetoetsen**

U kunt de performancetoetsen gebruiken om diverse functies te activeren.

Meer lezen: [De performancetoetsen gebruiken \(pagina 34\)](#page-33-0)

### <span id="page-21-0"></span>**Slide FX-gedeelte**

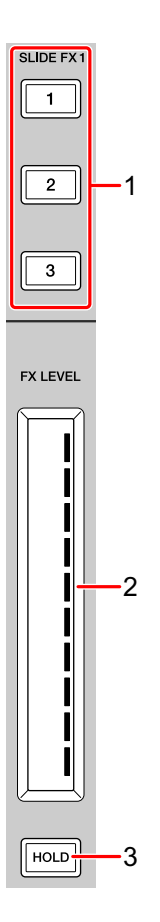

#### **1 Knop SLIDE FX [1], knop SLIDE FX [2], knop SLIDE FX [3]** Druk op:

Selecteert een effect dat wordt toegepast bij het aanraken van de aanraakstrook.

**•** Meerdere effecten kunnen niet tegelijkertijd worden geselecteerd.

**[SHIFT]** + indrukken: Selecteert het type Slide FX.

### **rekordbox dj**

#### **2 Aanraakstrook**

Aantikken:

Schakelt het geselecteerde effect in en wijzigt het niveau/diepte van het effect volgens de aangetikte positie.

**•** Wanneer de aanraakstrook wordt losgelaten, wordt het effect uitgeschakeld.

Schuiven:

Verandert het niveau/diepte van het effect volgens de schuifpositie.

#### **3 Knop HOLD**

Druk op:

Houdt het effect aan, zelfs nadat de aanraakstrook is losgelaten. (Hold-functie)

- **•** Wanneer u nogmaals op deze knop drukt, wordt de Hold-functie / uitgeschakeld.
- **•** U kunt het niveau/de diepte van het effect wijzigen door de aanraakstrook te verschuiven, zelfs wanneer de Hold-functie is ingeschakeld.

#### **Achterpaneel**

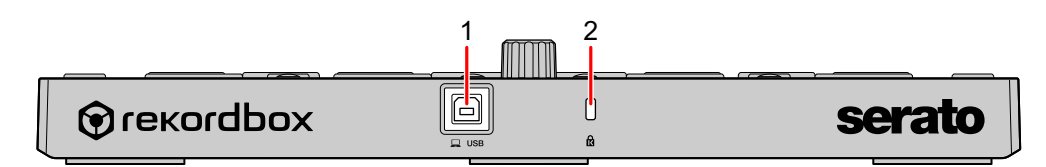

#### **1 USB-poort**

Voor aansluiting op een pc/Mac met de meegeleverde USB-kabel.

- **•** Een USB-verdeelstekker (hub) kan niet worden gebruikt.
- **•** Als uw pc/Mac alleen een USB Type-C-poort heeft, moet u een USB Type-C-stekkerhouder naar USB-A-kabel met stekker gebruiken.

#### **2 Kensington-beveiligingssleuf**

Hiermee sluit u een kabelslot aan om het apparaat te beveiligen.

### <span id="page-23-0"></span>**Installatie van het systeem**

### **Aansluitvoorbeelden**

 **Aansluiten op een rekordbox dvs-systeem met behulp van draaitafels en een DJ-mengpaneel**

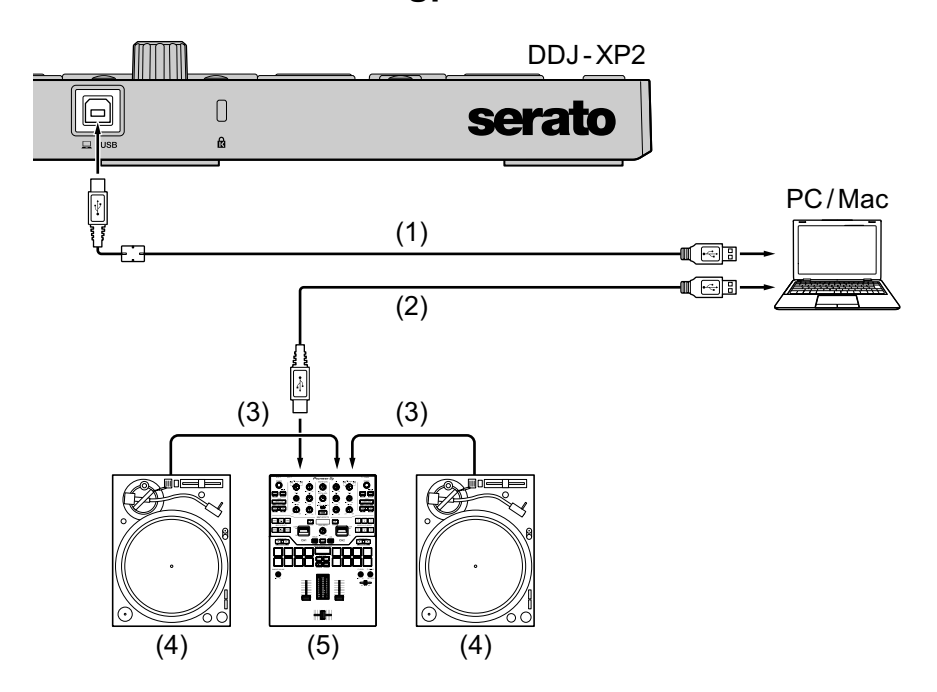

(1) USB-kabel (meegeleverd), (2) USB-kabel, (3) Audiokabel,

(4) Draaitafel (PLX-1000, enz.), (5) DJ-mengpaneel (DJM-S9, enz.)

Voor betere prestaties gebruikt u de meegeleverde USB-kabel om aan te sluiten op DDJ-XP2.

 **Aansluiten op een systeem dat rekordbox dj bedient met behulp van dj-spelers**

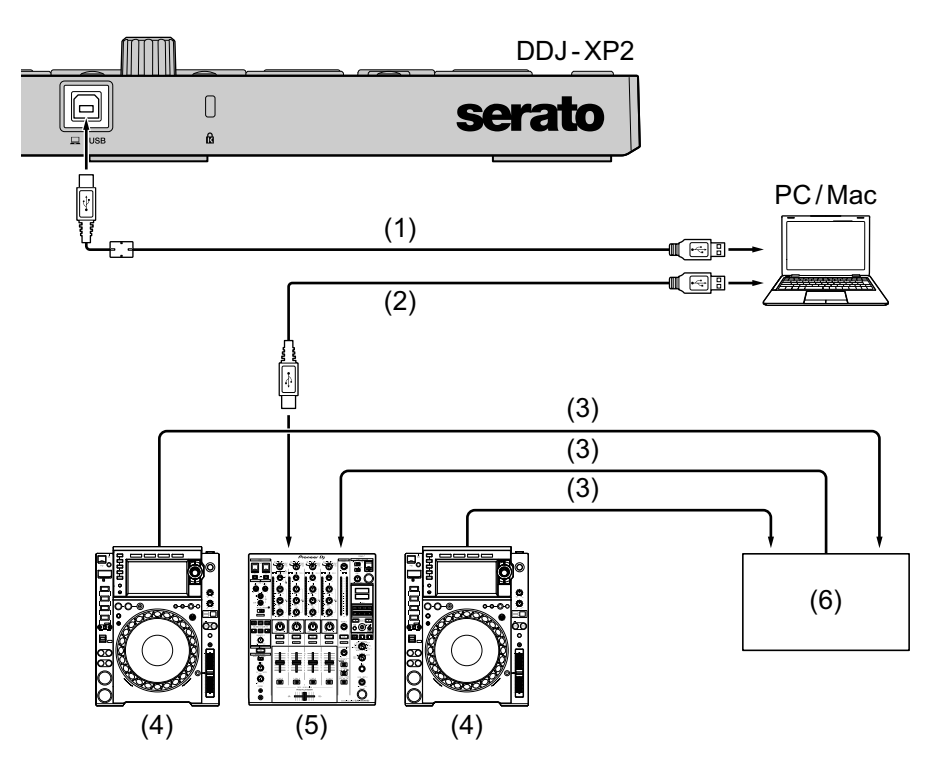

- (1) USB-kabel (meegeleverd), (2) USB-kabel, (3) LAN-kabel,
- (4) DJ-speler (CDJ-2000NXS2, enz.),
- (5) DJ-mengpaneel (DJM-900NXS2, enz.), (6) Schakelhub

Voor betere prestaties gebruikt u de meegeleverde USB-kabel om aan te sluiten op DDJ-XP2.

### <span id="page-25-0"></span>**Basisgebruik (rekordbox)**

### **Het apparaat gebruiken met het rekordbox dvs-systeem**

#### **met de draaitafels en DJ-mengpaneel**

Eerst moet u uw pc/Mac aansluiten op een dj-mengpaneel dat compatibel is met rekordbox dvs.

- **•** Zie voor meer informatie rekordbox.com:
	- rekordbox dvs: Ga naar **[Ondersteuning]** > **[Handleiding]** > **[rekordbox dvs Setup Guide]**
	- DJ mixers compatibel met rekordbox dvs: Ga naar **[Ondersteuning]** > **[Compatibele DJ-eenheden]**
- 1 Sluit een met rekordbox dvs compatibel dj-mengpaneel aan op uw pc/Mac met behulp van een USB-kabel.
- 2 Sluit de audio-uitgangen van draaitafels en kanaalingangen van het DJ-mengpaneel aan met behulp van audiokabels (RCA) (los verkrijgbaar).
- 3 Stel een Control Vinyl van Pioneer DJ in voor rekordbox dvs (afzonderlijk verkocht).
	- **•** Andere vinyls kunnen niet worden gebruikt.
- 4 Zet uw pc/Mac aan.
	- **•** Het audiostuurprogramma voor het dj-mengpaneel moet geïnstalleerd zijn voor u rekordbox opstart.
- 5 Zet de draaitafels en het DJ-mengpaneel aan.
- 6 Start rekordbox dj.

Bij het voor de eerste keer starten van rekordbox / moet u voor rekordbox dj en rekordbox dvs de licentiecodes invullen om te activeren. Hou de meegeleverde rekordbox dj en rekordbox dvs-kaart met daarop de licentiecode klaar.

- **•** Voor informatie over het activeren, lees de rekordbox Introduction en rekordbox dvs Setup Guide.
- **•** U hoeft rekordbox dj of rekordbox dvs-licentiecodes niet te kopen.
	- **Voor Mac** Open de map **[Programma's]** in Finder en dubbelklik op het pictogram **[rekordbox 5]** > **[rekordbox.app]**.
	- **Voor Windows 10** Ga naar het menu **[Starten]** en klik op het pictogram **[Pioneer]** > **[rekordbox]**.
	- **Voor Windows 8.1** Klik in de **[Apps-weergave]** op het pictogram **[rekordbox]**.
	- **Voor Windows 7** Ga naar het Windows-menu **[Starten]**, open **[Alle programma's]** > **[Pioneer]** > **[rekordbox 5.X.X]** > **[rekordbox]**.
- 7 Lees de rekordbox dvs Setup Guide om instellingen in te vullen.
- 8 Sluit het apparaat aan op uw pc/Mac met behulp van de meegeleverde USB-kabel.

Wanneer **[DDJ-XP2 is aangesloten.]** op het scherm van rekordbox dj verschijnt, is de DDJ-XP2 gereed voor gebruik.

**•** Het apparaat werkt met het standaard stuurprogramma van het besturingssysteem van uw pc/Mac. U hoeft geen afzonderlijk stuurprogramma te installeren voor het apparaat.

#### <span id="page-27-0"></span>**Muziekbestanden toevoegen aan [Verzameling]**

Het scherm **[Verzameling]** bevat een lijst met muziekbestanden die worden beheerd door

rekordbox.

Voeg muziekbestanden op uw pc/Mac toe aan uw Verzameling zodat de software ze kan analyseren en u ze kunt gebruiken in rekordbox.

- 1 Klik op **[Verzameling]** in de structuurweergave. Er verschijnt een lijst met de muziekbestanden in uw **[Verzameling]**.
- 2 Open Finder (Mac) of Verkenner (Windows) en sleep muziekbestanden of mappen met muziekbestanden naar de lijst met muziekbestanden.

De muziekbestanden worden toegevoegd aan uw **[Verzameling]** en de analyse van de golfvorminformatie voor de muziekbestanden wordt gestart. Wacht totdat de analyse van alle muziekbestanden is voltooid.

#### <span id="page-27-1"></span>**Een audiotrack op een draaitafel laden**

- 1 Druk op de draaiknop op het apparaat om de cursor naar de boomstructuurweergave op uw pc/Mac-scherm te verplaatsen.
- 2 Draai de draaiknop om **[Verzameling]** te selecteren.
- 3 Druk op de draaiknop om de cursor naar de lijst met muziekbestanden op uw pc/Mac-scherm te verplaatsen.
- 4 Draai aan de draaiknop om een nummer te selecteren.
- 5 Druk op de **[LOAD]**-knop om het geselecteerde muziekbestand op de draaitafel te laden.
	- **•** Om het muziekbestand op draaitafel 3 of 4 te laden, drukt u op de **[INT]**-knop terwijl u de **[SHIFT]**-knop ingedrukt houdt. Het muziekbestand wordt geladen op draaitafel 3 of 4.

#### **Muziekstukken afspelen**

Muzieknummers die op de draaitafel zijn geladen, worden afgespeeld wanneer u de rekordbox dvs-vinyl op de draaitafel afspeelt.

**•** Voor meer informatie over rekordbox dvs, Lees de rekordbox dvs Setup Guide.

#### **Het systeem afsluiten**

- 1 Sluit rekordbox dj af.
- 2 Koppel de USB-kabel los van uw pc/Mac.

#### **Het apparaat gebruiken om rekordbox dj met DJ-spelers te bedienen**

Eerst moet u uw pc/Mac aansluiten op een dj-mengpaneel dat compatibel is met rekordbox dvs.

- **•** Zie voor meer informatie rekordbox.com:
	- DJ-apparaten die compatibel zijn met rekordbox dvs: Ga naar **[Ondersteuning]** > **[Compatibele DJ-eenheden]**
	- Ga voor het aansluitschema voor het bedienen van rekordbox dj met DJ-spelers naar **[Ondersteuning]** > **[Handleiding]** > **[Connection Guide for PERFORMANCE mode]**.
- 1 Sluit een DJ-mengpaneel dat compatibel is met rekordbox dj met een USB-kabel aan op uw pc/Mac.
- 2 Sluit DJ-spelers aan op het DJ-mengpaneel.
	- **•** Voor het gebruik van de CDJ-2000NXS2 of de XDJ-1000MK2 en de DJM-900NXS2 kunt u LAN-kabels gebruiken.
- 3 Zet uw pc/Mac aan.
	- **•** Het audiostuurprogramma voor het dj-mengpaneel moet geïnstalleerd zijn voor u rekordbox opstart.
- 4 Zet de DJ-spelers en het DJ-mengpaneel aan.
- 5 Start rekordbox dj.

Bij het voor de eerste keer starten van rekordbox / moet u voor rekordbox dj de licentiecode invullen om te activeren. Hou de meegeleverde rekordbox dj-kaart met daarop de licentiecode klaar.

- **•** Voor informatie over het activeren, lees de rekordbox Introduction.
- **•** U hoeft geen licentiecode te kopen voor rekordbox dj.
	- **Voor Mac**

Open de map **[Programma's]** in Finder en dubbelklik op het pictogram **[rekordbox 5]** > **[rekordbox.app]**.

- **Voor Windows 10** Ga naar het menu **[Starten]** en klik op het pictogram **[Pioneer]** > **[rekordbox]**.
- **Voor Windows 8.1** Klik in de **[Apps-weergave]** op het pictogram **[rekordbox]**.
- **Voor Windows 7** Ga naar het Windows-menu **[Starten]**, open **[Alle programma's]** > **[Pioneer]** > **[rekordbox 5.X.X]** > **[rekordbox]**.
- 6 Lees de Connection Guide for PERFORMANCE mode om instellingen in te vullen.
- 7 Sluit het apparaat aan op uw pc/Mac met behulp van de meegeleverde USB-kabel.

Wanneer **[DDJ-XP2 is aangesloten.]** op het scherm van rekordbox dj verschijnt, is de DDJ-XP2 gereed voor gebruik.

**•** Het apparaat werkt met het standaard stuurprogramma van het besturingssysteem van uw pc/Mac. U hoeft geen afzonderlijk stuurprogramma te installeren voor het apparaat.

#### **Muziekbestanden toevoegen aan uw Verzameling**

 Meer lezen: [Muziekbestanden toevoegen aan \[Verzameling\]](#page-27-0)  [\(pagina 28\)](#page-27-0)

#### **Een geluidsnummer naar een deck laden**

Meer lezen: [Een audiotrack op een draaitafel laden \(pagina 28\)](#page-27-1)

#### **Muziekstukken afspelen**

Bedien de DJ-speler om het muziekbestand af te spelen dat op de draaitafel van rekordbox dj is geladen.

#### **Het systeem afsluiten**

- 1 Sluit rekordbox dj af.
- 2 Koppel de USB-kabel los van uw pc/Mac.

### <span id="page-31-0"></span>**Geavanceerd gebruik (rekordbox)**

#### **4 Beat Loop gebruiken**

#### **Druk tijdens het afspelen op de knop [4 BEAT LOOP].**

De loop wordt afgespeeld met 4 beats vanaf het punt waarop u op de knop hebt gedrukt.

**•** Wanneer de Quantize-functie is ingeschakeld, merkt u mogelijk een kleine vertraging door kwantisering.

#### **Afspelen van de loop annuleren**

#### **Druk opnieuw op de knop [4 BEAT LOOP].**

Het afspelen gaat verder zonder terug te keren naar het Loop In-punt.

### **Manual Loop gebruiken**

U kunt kiezen welk deel u in een loop wilt afspelen.

- **•** Wanneer de Quantize-functie is ingeschakeld, merkt u mogelijk een kleine vertraging door kwantisering.
- 1 Druk op de **[1/2X]**-knop terwijl u de **[SHIFT]**-knop ingedrukt houdt op het punt waar u de lus wilt starten (het Loop In-punt) tijdens het afspelen.
- 2 Druk op de **[2X]**-knop terwijl u de **[SHIFT]**-knop ingedrukt houdt op het punt waar u de lus wilt eindigen (het Loop Out-punt) tijdens het afspelen.

Het afspelen van de loop wordt gestart.

#### **De loop verkorten**

Druk op de **[1/2X]**-knop tijdens het afspelen van de lus.

Telkens als u op de knop drukt, wordt de loop gehalveerd.

**•** Ook tijdens het afspelen van de loop met 4 beats kan de lengte van de loop worden gehalveerd.

#### **De loop verlengen**

Druk op de **[2X]**-knop tijdens het afspelen van de lus.

Telkens als u op de knop drukt, wordt de loop verdubbeld.

**•** Ook tijdens het afspelen van de loop met 4 beats kan de lengte van de loop worden verdubbeld.

#### **De lus annuleren**

Druk op de **[4 BEAT LOOP]**-knop.

Het afspelen gaat verder zonder terug te keren naar het Loop In-punt.

### <span id="page-33-0"></span>**De performancetoetsen gebruiken**

#### **Het gebruik van Hot Cue's**

U kunt onmiddellijk beginnen met afspelen vanaf de positie waarop een Hot Cue is ingesteld. Ook loops kunnen worden ingesteld en onmiddellijk opgeroepen.

**•** U kunt voor elk muziekstuk tot 16 Hot Cue-punten instellen en opslaan in rekordbox dj.

#### **Een Hot Cue instellen en oproepen**

1 Druk op de **[PAD MODE 1]**-knop.

De Hot Cue-modus is ingeschakeld.

- **•** Om voor de hot cue het weergavegebied van het draaitafelscherm op rekordbox dj te wijzigen, drukt u op de **[PARAMETER ]**-knop of de **[PARAMETER ]**-knop.
- 2 Als het muziekbestand wordt afgespeeld of is gepauzeerd, drukt u op een performancetoets om het Hot Cue-punt in te stellen. De Hot Cue-punten worden als volgt ingesteld op de performancetoetsen.

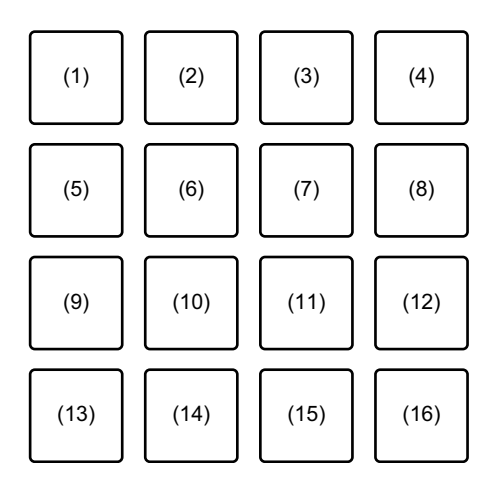

- (1) Hot Cue A, (2) Hot Cue B, (3) Hot Cue C, (4) Hot Cue D,
- (5) Hot Cue E, (6) Hot Cue F, (7) Hot Cue G, (8) Hot Cue H,

### **rekordbox dj**

(9) Hot Cue I, (10) Hot Cue J, (11) Hot Cue K, (12) Hot Cue L, (13) Hot Cue M, (14) Hot Cue N, (15) Hot Cue O, (16) Hot Cue P

3 Druk op een performancetoets waarvoor u een Hot Cue hebt ingesteld.

Het afspelen begint vanaf het Hot Cue-punt.

**•** U kunt Hot Cue-punten wissen door op een performancetoets te drukken en tegelijkertijd de **[SHIFT]**-knop ingedrukt te houden.

#### **Het instellen en oproepen van 4 Beat Loop**

- 1 Druk op de **[PAD MODE 1]**-knop. De Hot Cue-modus is ingeschakeld.
- 2 Druk op de **[4 BEAT LOOP]**-knop tijdens het afspelen. 4 beats vanaf het punt waarop u op de knop drukt, worden ingesteld als een lus waarna de lus wordt afgespeeld.
- 3 Druk op een performancetoets om een loop in te stellen tijdens het afspelen van loops.
- 4 Druk op performancetoets waarvoor de lus is ingesteld. Het afspelen van de loop begint vanaf het Loop In-punt.
	- **•** U kunt de loop wissen door op de performancetoets te drukken en tegelijkertijd de **[SHIFT]**-knop ingedrukt te houden.

#### **Het instellen en oproepen van de Manual Loop**

- 1 Druk op de **[PAD MODE 1]**-knop. De Hot Cue-modus is ingeschakeld.
- 2 Terwijl u de **[SHIFT]**-knop ingedrukt houdt, drukt u op de **[1/2X]** knop en vervolgens op de **[2X]**-knop. Het afspelen van de loop wordt gestart.
- 3 Druk op een performancetoets om een loop in te stellen tijdens het afspelen van loops.
- 4 Druk op de performancetoets. Het afspelen van de loop begint vanaf het Loop In-punt.
	- **•** U kunt de loop wissen door op de performancetoets te drukken en tegelijkertijd de **[SHIFT]**-knop ingedrukt te houden.

#### **Pad FX gebruiken**

U kunt heel wat effecten toevoegen aan uw optreden door gewoon op de performancetoetsen te drukken en ze los te laten.

#### 1 Druk op de **[PAD MODE 2]**-knop.

De Pad FX-modus 1 is ingeschakeld.

Effecten worden als volgt ingesteld op de performancetoetsen.

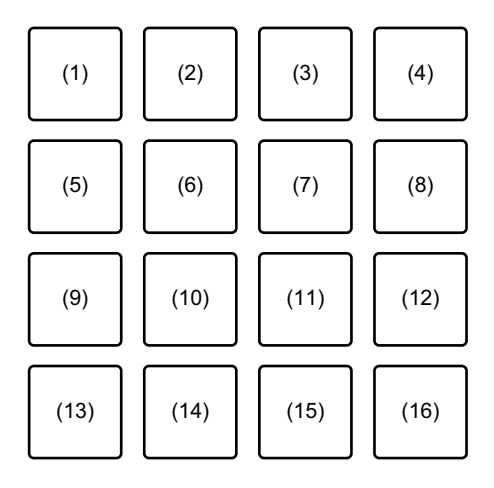

(1) Effect A, (2) Effect B, (3) Effect C, (4) Effect D, (5) Effect E, (6) Effect F,

(7) Effect G, (8) Effect H, (9) Effect I, (10) Effect J, (11) Effect K, (12) Effect L, (13) Effect M, (14) Effect N, (15) Effect O, (16) Effect P

Druk op de **[PAD MODE 2]**-knop terwijl u de **[SHIFT]**-knop ingedrukt houdt om de Pad FX-modus 2 in te schakelen.

Effecten worden als volgt ingesteld op de performancetoetsen.
# **rekordbox dj**

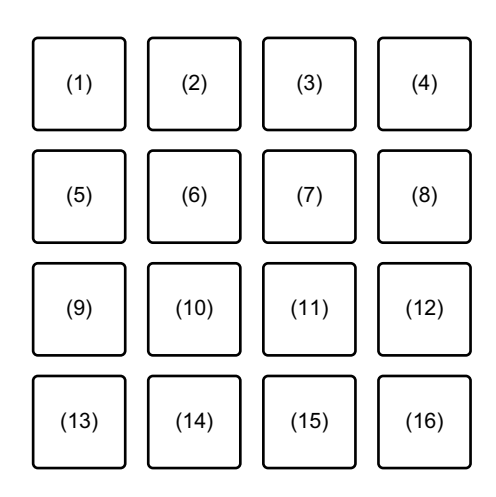

(1) Effect Q, (2) Effect R, (3) Effect S, (4) Effect T, (5) Effect U, (6) Effect V,

- (7) Effect W, (8) Effect X, (9) Effect Y, (10) Effect Z, (11) Effect AA,
- (12) Effect AB, (13) Effect AC, (14) Effect AD, (15) Effect AE, (16) Effect AF
- **•** Om het toets FX-weergavegebied van het draaitafelscherm op rekordbox dj te wijzigen, drukt u op de **[PARAMETER ]**-knop of de **[PARAMETER ]** knop.
- 2 Druk op een performancetoets en houd deze ingedrukt. Het effect is ingeschakeld. Het geluid verandert naargelang het type effect en het aantal beats in de instellingen die aan die toets zijn toegewezen.
- 3 Laat de performancetoets los. Het effect wordt uitgeschakeld.

### **Release FX van Pad FX gebruiken**

- **•** Eerst moet u de Release FX aan een performancetoets toewijzen.
- 1 Druk op een andere performancetoets dan de toets waaraan Release FX is toegewezen en houd deze ingedrukt. Het effect wordt ingeschakeld.
- 2 Druk op de performancetoets waaraan een Release FX is toegewezen.

Het effect wordt uitgeschakeld en de Release FX wordt toegevoegd.

# **rekordbox dj**

### **Beat Jump gebruiken**

U kunt de afspeelpositie meteen verplaatsen zonder het oorspronkelijke ritme te veranderen.

### 1 Druk op de **[PAD MODE 3]**-knop.

De Beat Jump-modus is ingeschakeld.

Het aantal beats of bars om naartoe te springen wordt als volgt ingesteld als performancetoetsen. (Standaardinstelling)

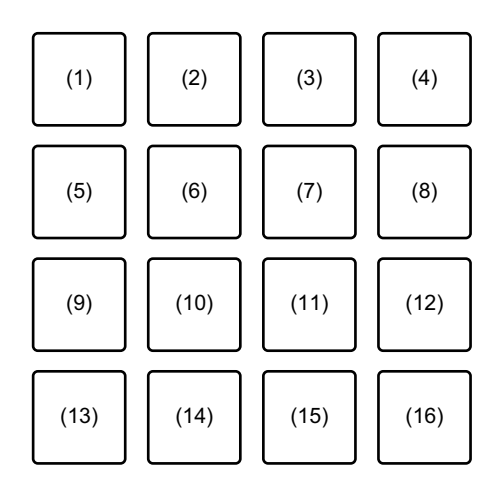

(1) 1 beat naar links, (2) 1 beat naar rechts, (3) 2 beats naar links, (4) 2 beats naar rechts, (5) 4 beats naar links, (6) 4 beats naar rechts, (7) 8 beats naar links, (8) 8 beats naar rechts, (9) 16 beats naar links, (10) 16 beats naar rechts, (11) 8 bars naar links, (12) 8 bars naar rechts, (13) 16 bars naar links, (14) 16 bars naar rechts, (15) 32 bars naar links, (16) 32 bars naar rechts

- **•** Als u de instellingen wilt wijzigen, drukt u op de **[PARAMETER ]**-knop of de **[PARAMETER ]**-knop.
- 2 Druk op een performancetoets. De afspeelpositie wordt naar links of naar rechts verschoven met het aantal beats of bars dat is ingesteld op de ingedrukte toets.

### **Sampler gebruiken**

U kunt de performancetoetsen gebruiken om muziekbestanden of geluiden af te spelen die zijn toegewezen aan de Sampler-posities.

### **Het gebruik van de Sampler voorbereiden**

Vink het selectievakje **[SAMPLER]** bovenin het rekordbox dj-scherm aan.

**•** Het **[SAMPLER]**-paneel verschijnt.

### **Een muziekstuk naar een Sampler-positie laden**

- 1 Druk op de **[PAD MODE 4]**-knop. Sampler-modus is ingeschakeld.
- 2 Druk op de **[PARAMETER ]**-knop of de **[PARAMETER ]**-knop terwijl u de knop **[SHIFT]** ingedrukt houdt. De bank van de sampler is gewijzigd. In rekordbox dj heeft elke sampler 4 banken en elke bank 16 posities. **•** De gewijzigde bank wordt gebruikt voor alle draaitafels.
- 3 Druk op de draaiknop om de cursor naar de lijst met muziekbestanden te verplaatsen.
- 4 Draai aan de draaiknop om een nummer te selecteren.
- 5 Druk op een performancetoets terwijl u de **[SHIFT]**-knop ingedrukt houdt.
	- Het geselecteerde muziekstuk wordt naar de Sampler-positie geladen.
	- **•** Het kan zijn dat laden door een Sampler-positie waarop reeds een muziekstuk is geladen te overschrijven, niet mogelijk is. Dat hangt af van de instellingen van **[Voorkeuren]** in rekordbox.

### **Sampler-Muzieknummers afspelen met performancetoetsen**

1 Druk op de **[PAD MODE 4]**-knop. Sampler-modus is ingeschakeld.

- 2 Druk op de **[PARAMETER ]**-knop of de **[PARAMETER ]**-knop terwijl u de knop **[SHIFT]** ingedrukt houdt. De bank van de sampler is gewijzigd.
- 3 Pas de Sampler Gain aan op het rekordbox dj-scherm.
- 4 Druk op een performancetoets. Het muziekstuk of het geluid dat aan de betreffende positie is toegewezen, wordt afgespeeld.
	- **•** Sampler-posities worden als volgt ingesteld op de performancetoetsen.

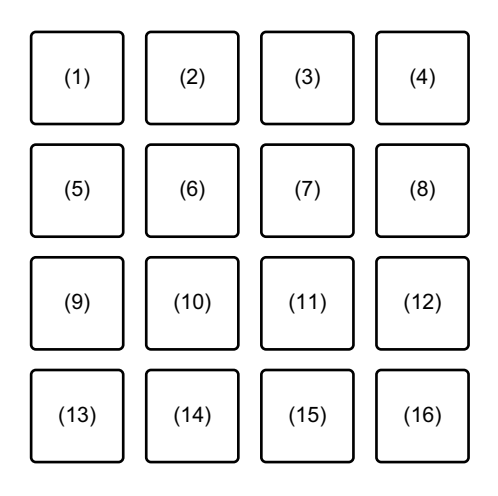

- (1) Sleuf 1, (2) Sleuf 2, (3) Sleuf 3, (4) Sleuf 4, (5) Sleuf 5, (6) Sleuf 6,
- (7) Sleuf 7, (8) Sleuf 8, (9) Sleuf 9, (10) Sleuf 10, (11) Sleuf 11, (12) Sleuf 12,
- (13) Sleuf 13, (14) Sleuf 14, (15) Sleuf 15, (16) Sleuf 16
- 5 Druk tijdens het afspelen van de Sampler opnieuw op de performancetoets.

Het geluid wordt opnieuw vanaf het begin afgespeeld.

6 Druk op een performancetoets en houd de **[SHIFT]**-knop ingedrukt terwijl de Sampler wordt afgespeeld. Het geluid van de samplerpositie die momenteel wordt afgespeeld, wordt gestopt.

# **rekordbox dj**

### **De toetsenbordmodus gebruiken**

Gebruik performancetoetsen om aan de Hot Cue een schaal toe te voegen, zoals een toetsenbord.

1 Druk op de **[PAD MODE 1]**-knop terwijl u de **[SHIFT]**-knop ingedrukt houdt.

Toetsenbordmodus is ingeschakeld.

- **•** Als u de toonhoogte wilt wijzigen naar de toonhoogte die voor de performancetoetsen is ingesteld, drukt u op de **[PARAMETER ]**-knop of de **[PARAMETER ]**-knop.
- 2 Druk op een performancetoets.

Selecteer een Hot Cue die u wilt gebruiken voor Keyboard-modus.

- **•** Als de Hot Cue niet ingesteld is, wordt de huidige afspeelpositie ingesteld als een Hot Cue die gebruikt zal worden voor Keyboard-modus.
- **•** Om de Hot Cue te selecteren die voor de Keyboard-modus gebruikt moet worden, drukt u op de **[PAD MODE 1]**-knop terwijl u de **[SHIFT]**-knop ingedrukt houdt.
- 3 Druk op een performancetoets. De Hot Cue speelt met de toonhoogte die ingesteld is voor de ingedrukte toets.

## **Beat Loop gebruiken**

Druk op een performancetoets terwijl Beat Loop-modus actief is om een ingesteld aantal beats of bars te herhalen. De lus blijft spelen nadat u uw vinger van de toets hebt verwijderd.

### 1 Druk op de **[PAD MODE 3]**-knop terwijl u de **[SHIFT]**-knop ingedrukt houdt.

De Beat Loop-modus is ingeschakeld.

Het aantal beats en bars dat is ingesteld voor de performancetoets, is als volgt.

# **rekordbox dj**

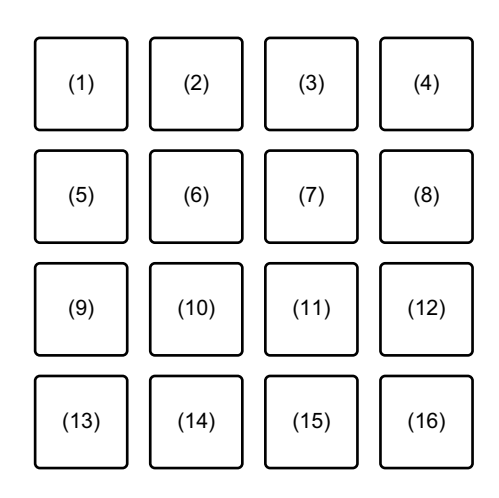

(1) Beat Loop 1/64 beat, (2) Beat Loop 1/32 beat, (3) Beat Loop 1/16 beat,

(4) Beat Loop 1/8 beat, (5) Beat Loop 1/4 beat, (6) Beat Loop 1/2 beat,

(7) Beat Loop 1 beat, (8) Beat Loop 2 beats, (9) Beat Loop 4 beats,

(10) Beat Loop 8 beats, (11) Beat Loop 16 beats, (12) Beat Loop 8 bars,

(13) Beat Loop 16 bars, (14) Beat Loop 32 bars, (15) Beat Loop 64 bars,

- (16) Beat Loop 128 bars
- **•** Om het weergavegebied van de beatlus van het draaitafelscherm op rekordbox dj in te schakelen, drukt u op de **[PARAMETER ]**-knop of de **[PARAMETER ]**-knop.
- 2 Druk op een performancetoets. De lus wordt afgespeeld met het aantal beats of bars dat voor de betreffende toets is ingesteld.
- 3 Druk nogmaals op dezelfde performancetoets. De lusweergave is geannuleerd.

### **Key Shift gebruiken**

Als u op een performancetoets drukt, wordt de toonsoort van het huidige afspeelnummer gewijzigd in de toonhoogte die is ingesteld voor de ingedrukte toets.

### 1 Druk op de **[PAD MODE 4]**-knop terwijl u de **[SHIFT]**-knop ingedrukt houdt.

De Key Shift-modus is ingeschakeld.

- **•** Als u de toonhoogte wilt wijzigen naar de toonhoogte die voor de performancetoetsen is ingesteld, drukt u op de **[PARAMETER ]**-knop of de **[PARAMETER ]**-knop.
- 2 Druk op een performancetoets. De toets van het huidige muziekbestand dat wordt afgespeeld wordt gewijzigd in de toonhoogte die is ingesteld voor de ingedrukte toets.
- 3 Druk op de **[KEY +]**-knop terwijl u de **[SHIFT]**-knop ingedrukt houdt.

De toonhoogte van het huidige muziekbestand keert terug naar de oorspronkelijke toonhoogte. (Key Reset)

# **Het gebruik van de Pad Editor-functie**

Voor meer informatie over de Pad Editor-functie, raadpleeg de Pad Editor Operation Guide.

Ga voor de Pad Editor Operation Guide naar **[Ondersteuning]** > **[Handleiding]** > **[Pad Editor Operation Guide]** op de website van rekordbox.

[rekordbox.com](http://rekordbox.com)

# **Slide FX gebruiken**

U kunt een effect snel regelen door de aanraakstrook op het apparaat aan te raken en te verschuiven.

- 1 Vink het selectievakje **[FX]** bovenin het rekordbox dj-scherm aan. Het Slide FX-paneel verschijnt.
	- **•** Als het Slide FX-paneel niet verschijnt, klik dan op **[SFX1]** of **[SFX2]** op het FX-paneel.
- 2 Druk op de knop **[1]**, **[2]**, of **[3]** van **[SLIDE FX]**. Selecteer een effect voor de Slide FX.
	- **•** U kunt niet tegelijkertijd meerdere effecten selecteren.
- 3 Tik op de aanraakstrip en verschuif deze. Het geselecteerde effect is ingeschakeld. Het effectniveau/diepte wordt aangepast aan de aangeraakte positie.
	- **•** Laat de aanraakstrook los om het effect uit te schakelen.
- 4 Druk op de **[HOLD]**-knop.

Zelfs als u de aanraakstrook loslaat, blijft het effect ingeschakeld. (Holdfunctie)

- **•** Om de Hold-functie uit te schakelen, drukt u opnieuw op de **[HOLD]**-knop.
- **•** Zelfs als de Hold-functie is ingeschakeld, kunt u het effectniveau/de diepte wijzigen door de aanraakstrook te verschuiven.

## **Namen van onderdelen en functies (Serato DJ Pro)**

Dit gedeelte geeft uitleg over kenmerkende functies van knoppen en performancetoetsen tijdens het gebruik van Serato DJ Pro.

## **Bovenpaneel**

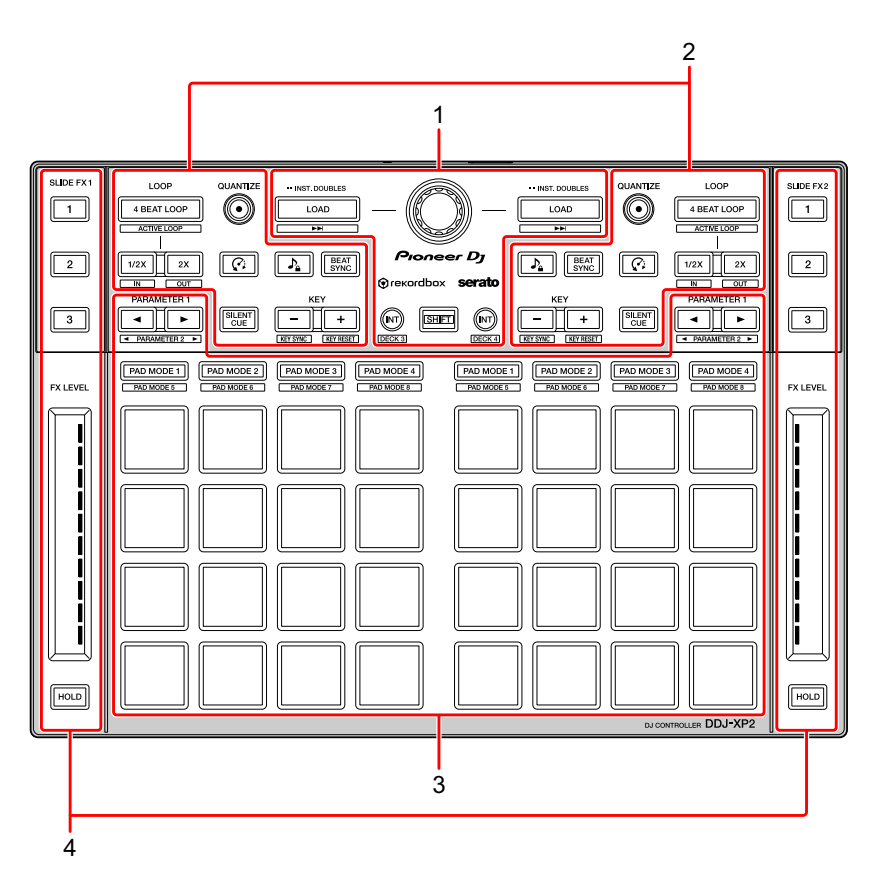

- **1 [Bladergedeelte \(pagina 46\)](#page-45-0)**
- **2 [Deckgedeelte \(pagina 48\)](#page-47-0)**
- **3 [Performancetoetsen \(pagina 51\)](#page-50-0)**
- **4 [Slide FX-gedeelte \(pagina 53\)](#page-52-0)**

# <span id="page-45-0"></span>**Bladergedeelte**

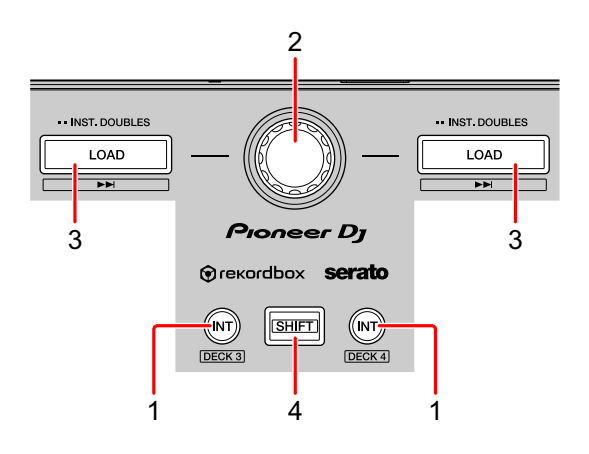

### **1 Knoppen INT**

Druk op:

Stelt de afspeelmodus op Serato DVS in op de Relative-modus of Internalmodus.

### **[SHIFT]** + indrukken:

Selecteert een draaitafel.

Wanneer draaitafel 3 of 4 is geselecteerd en de **[SHIFT]**-knop is ingedrukt, gaat het lampje van de **[INT]**-knop branden.

Wanneer draaitafel 1 of 2 is geselecteerd en de **[SHIFT]**-knop is ingedrukt, gaat het lampje van de **[INT]**-knop niet branden.

**•** De **[INT]**-knop wordt gebruikt om tussen DVS-afspeelmodi te schakelen. Om DVS te kunnen gebruiken, hebt u compatibele hardware nodig en in sommige gevallen een afzonderlijke licentie. Ga voor meer informatie naar serato.com.

### **2 Draaiknop**

Draaien:

Hiermee beweegt u de cursor omhoog of omlaag in de bibliotheek of in het **[crates]**-paneel.

Druk op:

Verplaatst de cursor tussen de bibliotheek en het **[crates]**-paneel telkens wanneer u op de draaiknop drukt.

De cursor op het **[Files]**-venster wordt naar het lagere niveau verplaatst. De cursor op het **[Browse]**-venster wordt naar de volgende categorie verplaatst.

**•** Voor informatie over het **[crates]**-venster, zie [Muziekbestanden toevoegen](#page-56-0)  [\(tracks\) \(pagina 57\)](#page-56-0)

### **3 Knoppen LOAD**

Druk op:

Laadt het geselecteerde muziekbestand op de draaitafeldeck.

Tweemaal indrukken:

Laadt het muziekbestand dat al op de andere draaitafel is geladen naar de draaitafel waarop u op de **[LOAD]**-knop hebt ingedrukt.

Als een muziekbestand wordt afgespeeld, wordt dit vanaf dezelfde positie afgespeeld. (Instant Doubles)

### **[SHIFT]** + indrukken:

Laadt het volgende muziekbestand in de lijst met muziekbestanden.

## **4 Knop SHIFT**

Druk op:

Als u op een andere knop drukt terwijl u de **[SHIFT]**-knop ingedrukt houdt, kunt u een andere aan de knop toegewezen functie gebruiken.

## <span id="page-47-0"></span>**Deckgedeelte**

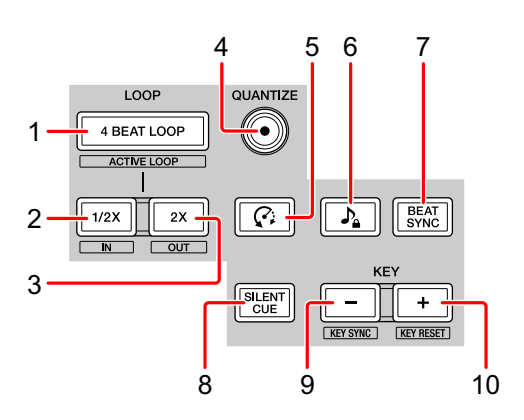

### **1 Knoppen 4 BEAT LOOP**

Druk op:

De automatische beat-loop van 4 beats wordt ingesteld terwijl er normaal wordt afgespeeld en vervolgens start het afspelen van de loop.

Als de loop wordt afgespeeld, wordt het afspelen van de loop geannuleerd.

#### **[SHIFT]** + indrukken:

Hiermee wisselt u tussen de actieve en de niet-actieve status van de loop. (Loop Active)

- **•** Zelfs als de loop op actief staat, start het afspelen van de loop niet als de afspeelpositie niet in de loop staat.
- **•** Wanneer de afspeelpositie in de actieve loop komt, start het afspelen van de loop.
- **•** Als de loop wordt afgespeeld, wordt het afspelen van de loop geannuleerd.

### **2 Knoppen LOOP 1/2X**

Druk op:

De afspeellengte van de lus halveren.

## **[SHIFT]** + indrukken:

Stelt het Loop In-punt in.

### **3 Knoppen LOOP 2X**

Druk op: De afspeellengte van de lus verdubbelen.

**[SHIFT]** + indrukken:

Stelt het Loop Out-punt in en start het afspelen van de lus.

### **4 Knoppen QUANTIZE**

Druk op: Hiermee zet u de kwantiseringsfunctie aan/uit.

### **5 Knoppen © (Censor)**

Druk op:

Houd deze knop ingedrukt om het muziekbestand achterwaarts af te spelen. Normaal afspelen wordt hervat als deze knop wordt losgelaten.

**•** Zelfs wanneer het muziekstuk achteruit wordt afgespeeld, wordt het in de achtergrond verder normaal afgespeeld. Wanneer deze knop wordt losgelaten, wordt het afspelen hervat vanaf het punt op de achtergrond.

## **6 Knoppen A** (Key Lock)

Druk op:

Schakelt de Key Lock-functie in/uit.

Wanneer de Key Lock-functie is ingeschakeld, verandert de toonhoogte niet, ook niet als het tempo van het muziekbestand is veranderd.

**•** Het geluid wordt hierbij digitaal verwerkt, dus de geluidskwaliteit neemt iets af.

## **7 Knoppen BEAT SYNC**

Druk op:

Schakelt SYNC in. Dit wordt gebruikt om het tempo en het beatpatroon van de momenteel afgespeelde muziekbestanden automatisch aan te passen.

**[SHIFT]** + indrukken: Schakelt Sync uit.

### **8 Knoppen SILENT CUE**

Druk op:

Dempt het geluid van het huidige muziekbestand dat afgespeeld wordt op de geselecteerde draaitafel. Druk nogmaals op deze knop om het dempen te annuleren.

**•** U kunt stille cue ook annuleren door een hotcue op de gedempte draaitafel in te schakelen.

### **9 Knoppen KEY -**

Druk op:

Verlaagt de toon van het momenteel afgespeelde nummer met één halve toon.

#### **[SHIFT]** + indrukken:

Verandert de toon zodat deze overeenkomt met de toon van het nummer op de andere draaitafel.

**•** De knoppen **[KEY -]** en **[KEY +]** zijn functies van Pitch 'n Time DJ. Om Pitch 'n Time DJ met Serato DJ Pro te kunnen gebruiken, moet u een afzonderlijke licentie aanschaffen. Ga voor meer informatie naar serato.com.

### **10 Knoppen KEY +**

Druk op:

Verhoogt de toonhoogte van het momenteel afgespeelde nummer met één halve toon.

#### **[SHIFT]** + indrukken:

Laat de toonhoogte terugkeren naar de oorspronkelijke toonhoogte. (Key Reset)

## <span id="page-50-0"></span>**Performancetoetsen**

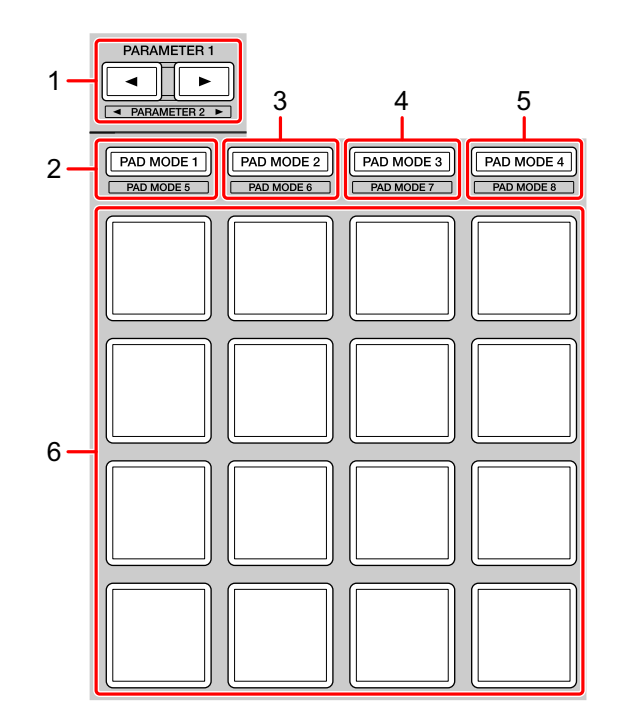

### **1 Knop PARAMETER , knop PARAMETER**

Druk op:

Stelt de parameter in voor elke toetsmodus.

Meer lezen: [De performancetoetsen gebruiken \(pagina 60\)](#page-59-0)

### **2 Knop PAD MODE 1**

Druk op: Schakelt Hot Cue-modus en Sampler-modus in.

**[SHIFT]** + indrukken: Schakelt Pitch Play-modus in.

Tweemaal indrukken: Schakelt User-modus 1 in.

#### **3 Knop PAD MODE 2**

Druk op: Schakelt Auto Loop-modus in.

#### **[SHIFT]** + indrukken:

Schakelt Roll-modus in.

Tweemaal indrukken: Schakelt User-modus 2 in.

### **4 Knop PAD MODE 3**

Druk op: Schakelt Slicer-modus en Sampler-modus in.

**[SHIFT]** + indrukken: Schakelt Slicer Loop-modus en Sampler-modus in.

Tweemaal indrukken: Schakelt User-modus 3 in.

### **5 Knop PAD MODE 4**

Druk op: Schakelt Saved Loop-modus en Manual Loop-modus in.

#### **[SHIFT]** + indrukken:

Schakelt Transport-modus en Beatgrid Edit-modus in.

Tweemaal indrukken: Schakelt User-modus 4 in.

### **6 Performancetoetsen**

U kunt de performancetoetsen gebruiken om diverse functies te activeren.

Meer lezen: [De performancetoetsen gebruiken \(pagina 60\)](#page-59-0)

## <span id="page-52-0"></span>**Slide FX-gedeelte**

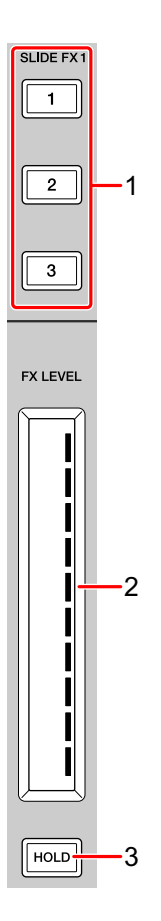

## **1 Knop SLIDE FX [1], knop SLIDE FX [2], knop SLIDE FX [3]** Druk op:

Selecteert een effect dat wordt toegepast bij het aanraken van de aanraakstrook.

**[SHIFT]** + indrukken:

Wijzigt het effect dat in elke FX-sleuf is geladen.

### **2 Aanraakstrook**

Aantikken:

Schakelt het geselecteerde effect in en wijzigt het niveau/diepte van het effect volgens de aangetikte positie.

**•** Wanneer de aanraakstrook wordt losgelaten, wordt het effect uitgeschakeld.

Schuiven:

Verandert het niveau/diepte van het effect volgens de schuifpositie.

## **3 Knop HOLD**

Druk op:

Houdt het effect aan, zelfs nadat de aanraakstrook is losgelaten. (Hold-functie)

- **•** Wanneer u nogmaals op de knop drukt, wordt de Hold-functie uitgeschakeld.
- **•** U kunt het niveau/de diepte van het effect wijzigen door de aanraakstrook te verschuiven, zelfs wanneer de Hold-functie is ingeschakeld.

# **Achterpaneel**

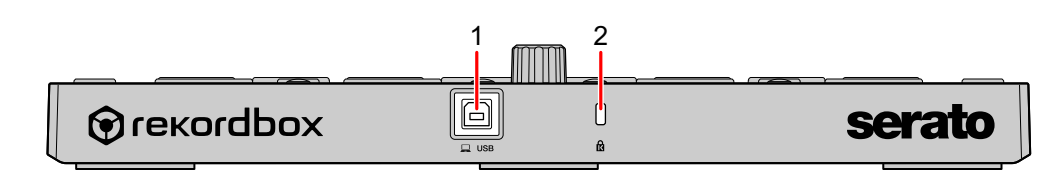

## **1 USB-poort**

Zorgt voor de aansluiting met uw pc/Mac met de meegeleverde USB-kabel.

- **•** Een USB-verdeelstekker (hub) kan niet worden gebruikt.
- **•** Als uw pc/Mac alleen een USB Type-C-poort heeft, moet u een USB Type-C-stekkerhouder naar USB-A-kabel met stekker gebruiken.

## **2 Kensington-beveiligingssleuf**

Hiermee sluit u een kabelslot aan om het apparaat te beveiligen.

# **Installatie van het systeem**

Om het apparaat te gebruiken, hebt u de volgende toestellen en de software van Serato DJ Pro nodig.

### **Dj-controller of dj-mengpaneel**

U hebt een dj-mengpaneel, zoals DJM-S9, of een dj-controller, zoals DDJ-SX3, compatibel met Serato DJ Pro, nodig.

## **Aansluitvoorbeelden**

 **Aansluiten op een Serato DVS-systeem met behulp van draaitafels en een DJ-mengpaneel**

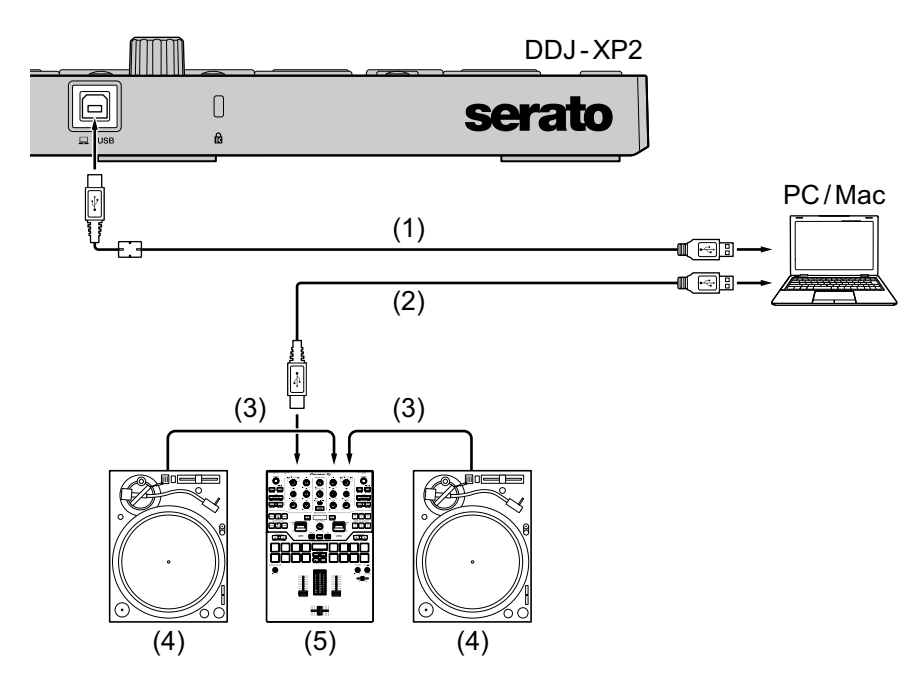

(1) USB-kabel (meegeleverd), (2) USB-kabel, (3) Audiokabel, (4) Draaitafel (PLX-1000, enz.), (5) DJ-mengpaneel (DJM-S9, enz.) Voor betere prestaties gebruikt u de meegeleverde USB-kabel om aan te sluiten op DDJ-XP2.

# **Basisgebruik (Serato DJ Pro)**

## **Het systeem opstarten**

Eerst moet u uw pc/Mac aansluiten op een met Serato DJ Pro compatibele dj-controller of een compatibel dj-mengpaneel.

- **•** Ga voor detailinformatie over het gebruik van de Serato DJ Prosoftware en het Serato DJ Pro-compatibele DJ-mengpaneel of DJcontroller naar serato.com.
- 1 Sluit het met Serato DJ Pro compatibele dj-mengpaneel of de compatibele dj-controller aan op uw pc/Mac met behulp van een USB-kabel.
- 2 Zet uw pc/Mac aan.
- 3 Zet het met Serato DJ Pro compatibele dj-mengpaneel of de compatibele dj-controller aan.
- 4 Start Serato DJ Pro op.
	- **Voor Mac**

Open de map **[Programma's]** in Finder en klik op het pictogram **[Serato DJ Pro]**.

- **Voor Windows 10 Ga naar het menu [Starten] en klik op het pictogram [Serato] > [Serato DJ Pro].**
- **Voor Windows 8.1** Klik in de **[Apps-weergave]** op het pictogram **[Serato DJ Pro]**.
- **Voor Windows 7** Ga naar het Windows-menu **[Starten]**, open **[Alle programma's]** > **[Serato]** > **[Serato DJ Pro]**.
- 5 Sluit het apparaat aan op uw pc/Mac met behulp van de meegeleverde USB-kabel.

Als het apparaat en Serato DJ Pro correct zijn aangesloten, gaat het lampje in de knop voor de padmodus op het apparaat (standaard de knop van de modus **[PAD MODE 1]**) branden.

**•** Het apparaat werkt met het standaard stuurprogramma van het besturingssysteem van uw pc/Mac. U hoeft geen afzonderlijk stuurprogramma te installeren voor het apparaat.

### <span id="page-56-0"></span>**Muziekbestanden toevoegen (tracks)**

Voeg muziekbestanden (tracks) toe aan de bibliotheek met behulp van Serato DJ Pro.

- **Een geluidsnummer naar een deck laden**
- 1 Druk op de draaiknop op het apparaat om de cursor naar het **[crates]**-venster op het beeldscherm van uw pc/Mac te verplaatsen.
- 2 Draai de draaiknop om **[crates]** te selecteren.
- 3 Druk op de draaiknop om de cursor naar de bibliotheek op het beeldscherm van uw pc/Mac te verplaatsen.
- 4 Draai aan de draaiknop om een muziekbestand te selecteren.
- 5 Druk op de **[LOAD]**-knop om het geselecteerde muziekbestand op de draaitafel te laden.

Om het muziekbestand naar deck 3 of deck 4 te laden, drukt u op **[INT]** knop terwijl u de **[SHIFT]** knop ingedrukt houdt.

Het muziekbestand wordt geladen op draaitafel 3 of 4.

### **Muziekstukken afspelen**

Bedien de DJ-speler, draaitafel, DJ-controller enz. om muziekbestanden af te spelen.

### **Het systeem afsluiten**

1 Sluit Serato DJ Pro af.

Wanneer u de software sluit, zal er een venster op uw pc/Mac verschijnen met de bevestigingsvraag of u de software wil sluiten. Klik op **[Yes]** om te sluiten.

2 Koppel de USB-kabel los van uw pc/Mac.

# **Geavanceerd gebruik (Serato DJ Pro)**

## **4 Beat Loop gebruiken**

### **Druk tijdens het afspelen op de knop [4 BEAT LOOP].**

De loop wordt afgespeeld met 4 beats vanaf het punt waarop u op de knop hebt gedrukt.

**•** Wanneer de Quantize-functie is ingeschakeld, merkt u mogelijk een kleine vertraging door kwantisering.

### **Afspelen van de loop annuleren**

### **Druk opnieuw op de knop [4 BEAT LOOP].**

Het afspelen gaat verder zonder terug te keren naar het Loop In-punt.

# **Manual Loop gebruiken**

U kunt kiezen welk deel u in een loop wilt afspelen.

- **•** Wanneer de Quantize-functie is ingeschakeld, merkt u mogelijk een kleine vertraging door kwantisering.
- 1 Druk op de **[1/2X]**-knop terwijl u de **[SHIFT]**-knop ingedrukt houdt op het punt waar u de lus wilt starten (het Loop In-punt) tijdens het afspelen.
- 2 Druk op de **[2X]**-knop terwijl u de **[SHIFT]**-knop ingedrukt houdt op het punt waar u de lus wilt eindigen (het Loop Out-punt) tijdens het afspelen.

Het afspelen van de loop wordt gestart.

### **De loop verkorten**

Druk op de **[1/2X]**-knop tijdens het afspelen van de lus. Telkens als u op de knop drukt, wordt de loop gehalveerd. **•** Ook tijdens het afspelen van de loop met 4 beats kan de lengte van de loop worden gehalveerd.

## **De loop verlengen**

Druk op de **[2X]**-knop tijdens het afspelen van de lus. Telkens als u op de knop drukt, wordt de loop verdubbeld.

**•** Ook tijdens het afspelen van de loop met 4 beats kan de lengte van de loop worden verdubbeld.

## **De lus annuleren**

### Druk op de **[4 BEAT LOOP]**-knop.

Het afspelen gaat verder zonder terug te keren naar het Loop In-punt.

# <span id="page-59-0"></span>**De performancetoetsen gebruiken**

U kunt de functies schakelen met behulp van de respectieve toetsen. Functies van meerdere categorieën worden ingesteld op performancetoetsen (1 t/m 16).

In dit gedeelte worden de functies van elke toets uitgelegd.

## <span id="page-59-1"></span>**Het gebruik van de Hot Cue-modus en de Sampler-modus**

U kunt zowel hot cues als samplers in dezelfde toetsmodus gebruiken. Druk op de **[PAD MODE 1]**-knop om deze modus in te schakelen.

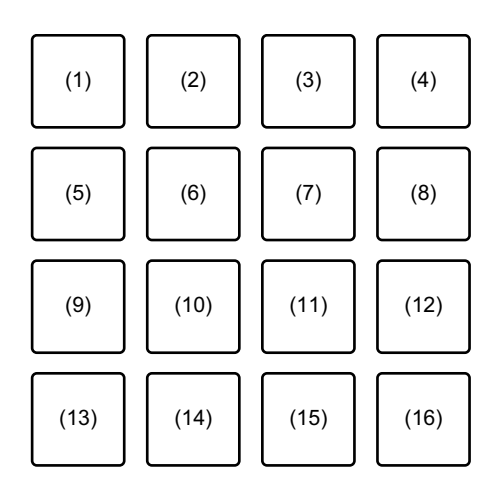

(1) Hot Cue 1, (2) Hot Cue 2, (3) Hot Cue 3, (4) Hot Cue 4,

(5) Hot Cue 5, (6) Hot Cue 6, (7) Hot Cue 7, (8) Hot Cue 8,

(9) Sleuf 1, (10) Sleuf 2, (11) Sleuf 3, (12) Sleuf 4,

(13) Sleuf 5, (14) Sleuf 6, (15) Sleuf 7, (16) Sleuf 8

### **Het gebruik van Hot Cue's**

U kunt onmiddellijk beginnen met afspelen vanaf de positie waarop een Hot Cue is ingesteld.

- **•** U kunt voor elk muziekstuk tot 8 Hot Cue-punten instellen en opslaan.
- 1 Als het muziekbestand wordt afgespeeld of gepauzeerd, drukt u op een performancetoets (1 t/m 8) om het Hot Cue-punt in te stellen. De Hot Cue-punten worden als volgt ingesteld op de performancetoetsen.

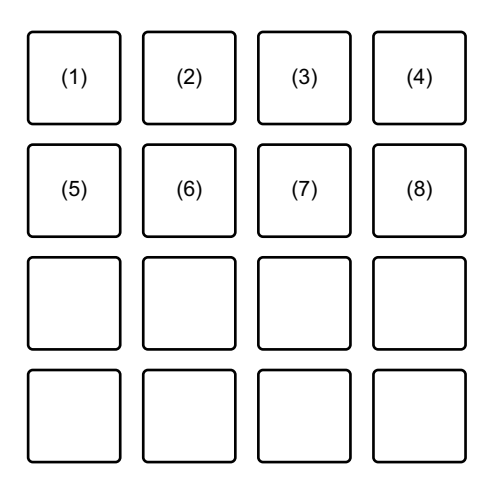

(1) Hot Cue 1, (2) Hot Cue 2, (3) Hot Cue 3, (4) Hot Cue 4,

(5) Hot Cue 5, (6) Hot Cue 6, (7) Hot Cue 7, (8) Hot Cue 8

2 Druk op een performancetoets waarvoor u een Hot Cue hebt ingesteld.

Het afspelen begint vanaf het Hot Cue-punt.

**•** U kunt Hot Cue-punten wissen door op een performancetoets te drukken en tegelijkertijd de **[SHIFT]**-knop ingedrukt te houden.

### **Sampler gebruiken**

U kunt de performancetoetsen gebruiken om muziekbestanden of geluiden af te spelen die zijn toegewezen aan de Sampler-posities.

1 Selecteer de bank van de sampler op het beeldscherm van uw pc/ Mac.

De sampler heeft 4 banken, A, B, C en D, en elke bank heeft 8 posities.

- **•** De geselecteerde bank wordt gebruikt voor alle draaitafels en alle toetsmodi die over samplerfunctie beschikken.
- 2 Druk op de draaiknop om de cursor naar de lijst met muziekbestanden te verplaatsen.
- 3 Draai aan de draaiknop om een muziekbestand te selecteren.
- 4 Druk op performancetoets (9 t/m 16) terwijl u de **[SHIFT]**-knop ingedrukt houdt.

Het geselecteerde muziekstuk wordt naar de Sampler-positie geladen.

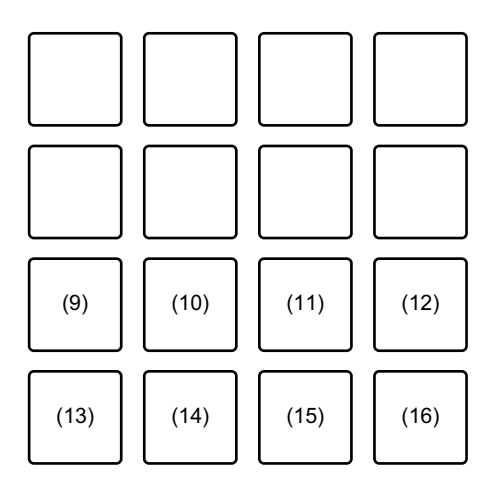

(9) Sleuf 1, (10) Sleuf 2, (11) Sleuf 3, (12) Sleuf 4, (13) Sleuf 5, (14) Sleuf 6, (15) Sleuf 7, (16) Sleuf 8

5 Druk op performancetoets (9 t/m 16). Het muziekstuk of het geluid dat aan de betreffende positie is toegewezen, wordt afgespeeld.

**•** De afspeelmethode verschilt afhankelijk van de Sampler-modus van de Serato DJ Pro.

Voor meer informatie leest u de Serato DJ Pro-softwarehandleiding.

**•** Wanneer u op een performancetoets drukt en tegelijkertijd de **[SHIFT]**-knop ingedrukt houdt, wordt het geluid van de positie die momenteel wordt afgespeeld, stopgezet.

### <span id="page-62-0"></span>**Het gebruik van de Auto Loop-modus**

U kunt zowel automatische lus als beat-sprong in dezelfde toetsmodus gebruiken.

Druk op de **[PAD MODE 2]**-knop om deze modus in te schakelen.

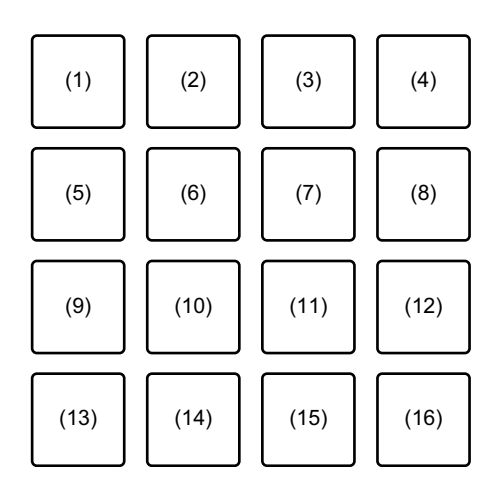

- (1) Auto Loop 1/32 beat, (2) Auto Loop 1/16 beat,
- (3) Auto Loop 1/8 beat, (4) Auto Loop 1/4 beat, (5) Auto Loop 1/2 beat,
- (6) Auto Loop 1 beat, (7) Auto Loop 2 beats, (8) Auto Loop 4 beats,
- (9) Auto Loop 8 beats, (10) Auto Loop 16 beats,
- (11) Auto Loop 32 beats, (12) Auto Loop 1/3 beat,
- (13) Beat Jump naar links, (14) 1/2X beatspringbereik,
- (15) 2X beatsprongbereik, (16) Beat Jump naar rechts

### **Auto Loop gebruiken**

Als u op een performancetoets (1 t/m 12) drukt, wordt een lus ingesteld met beats die voor de toets zijn ingesteld. Zelfs als u de toets loslaat, gaat de weergave van de lus verder.

- 1 Druk op een performancetoets (1 t/m 12). Een lus wordt afgespeeld met beats die voor de ingedrukte toets zijn ingesteld.
	- **•** Wanneer u op de knop **[PARAMETER ]** of **[PARAMETER ]** drukt, wordt de lengte van de lus gehalveerd of verdubbeld door op een van de knoppen te drukken.
	- **•** Wanneer u op de knop **[PARAMETER ]** of **[PARAMETER ]** drukt terwijl u de **[SHIFT]**-knop ingedrukt houdt, wordt de lus verplaatst zonder de lengte ervan te wijzigen. (Loop Shift)
- 2 Druk nogmaals op dezelfde performancetoets. De lusweergave is geannuleerd.

### **Beat Jump gebruiken**

U kunt de afspeelpositie meteen verplaatsen zonder het oorspronkelijke ritme te veranderen.

- **•** Druk op performancetoets 14 of 15: Selecteert het bereik van de verspringing.
- **•** Druk op performancetoets 13 of 16: springt de afspeelpositie naar links of rechts met de ingestelde beat.

### **Het gebruik van de Slicer-modus en de Sampler-modus**

U kunt zowel de slicer als de sampler in dezelfde toetsmodus gebruiken.

Druk op de **[PAD MODE 3]**-knop om deze modus in te schakelen.

**•** Wanneer u op de **[PAD MODE 3]**-knop drukt terwijl u de **[SHIFT]** knop ingedrukt houdt, worden de Slicer Loop-modus en Samplermodus ingeschakeld.

 $\supset$  Meer lezen: [Over Slicer en Slicer Loop \(pagina 66\)](#page-65-0)

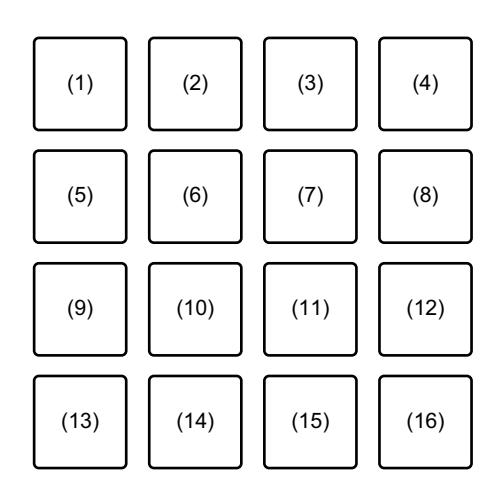

(1) Sectie 1, (2) Sectie 2, (3) Sectie 3, (4) Sectie 4,

(5) Sectie 5, (6) Sectie 6, (7) Sectie 7, (8) Sectie 8,

(9) Sleuf 1, (10) Sleuf 2, (11) Sleuf 3, (12) Sleuf 4,

(13) Sleuf 5, (14) Sleuf 6, (15) Sleuf 7, (16) Sleuf 8

#### **Slicer gebruiken**

Het opgegeven bereik wordt in 8 gelijke delen verdeeld en deze 8 delen worden aan de relevante performancetoetsen toegewezen. Wanneer u een performancetoets ingedrukt houdt, wordt het geluid van het aan die toets toegewezen deel afgespeeld in een lus. Terwijl een lus van het geluid van de toets wordt afgespeeld, blijft op de achtergrond het oorspronkelijke ritme afgespeeld worden. Wanneer u de performancetoets loslaat en het afspelen van de loop stopt, wordt er verder afgespeeld vanaf de positie die op dat punt is bereikt.

- **•** De Slicer-functie kan niet worden gebruikt met muziekbestanden waarvoor geen beatpatroon is ingesteld. Voor meer informatie over het instellen van beatgrids leest u de Serato DJ Prosoftwarehandleiding.
- 1 Druk op de **[PARAMETER ]**-knop of de **[PARAMETER ]**-knop terwijl u de knop **[SHIFT]** ingedrukt houdt. Stel het domein in voor de Slicer-functie. De waarde die is ingesteld voor het domein wijzigt telkens als u op een van de knoppen drukt en tegelijkertijd de **[SHIFT]**-knop ingedrukt houdt.

Het domein kan op 6 manieren worden ingesteld: 2 beats, 4 beats, 8 beats, 16 beats, 32 beats of 64 beats. Het domein wordt in 8 gelijke delen verdeeld. Deze delen worden aan elke toets toegewezen, zoals hieronder te zien is.

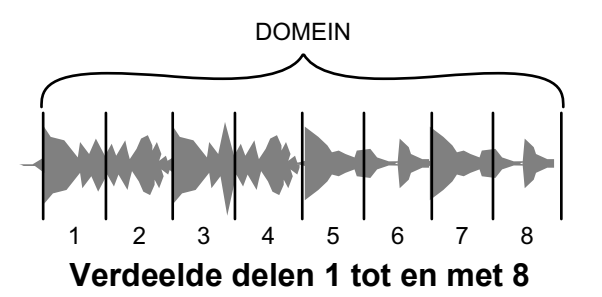

### 2 Druk op de knop **[PARAMETER ]** of **[PARAMETER ]**.

Stel de kwantisering in voor de Slicer-functie. De waarde die is ingesteld voor de kwantisering wijzigt telkens als u op een van de knoppen drukt. De kwantisering kan op 4 manieren worden ingesteld: 1/8, 1/4, 1/2 en 1. Met de kwantisering kunt u de lengte van de lus wijzigen die wordt afgespeeld terwijl u de toets ingedrukt houdt. Als de kwantisering bijvoorbeeld is ingesteld op 1, wordt het volledige aan de toets toegewezen deel afgespeeld in een lus en als de kwantisering is ingesteld op 1/2, wordt alleen de eerste helft van het aan de toets toegewezen deel afgespeeld in een lus.

3 Houd een performancetoets ingedrukt (1 t/m 8).

Terwijl u de toets ingedrukt houdt, wordt er verder afgespeeld in een lus. Wanneer u de toets loslaat, wordt er verder afgespeeld vanaf de positie die in de achtergrond is bereikt.

**•** De lengte van de loop verschilt naargelang de instelling van de kwantisering.

### <span id="page-65-0"></span>**Over Slicer en Slicer Loop**

#### **Slicer**

Wanneer de afspeelpositie het einde nadert van het bereik dat in 8 gelijke delen is verdeeld, schakelt het bereik dat op het scherm wordt getoond over naar de volgende 8 delen. Deze delen worden toegewezen aan de relevante performancetoetsen en vervangen de eerder toegewezen delen.

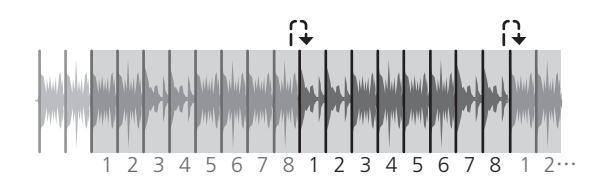

### **Slicer Loop**

Wanneer de afspeelpositie het einde nadert van het bereik dat in 8 gelijke delen is verdeeld, keert de afspeelpositie terug naar het begin van het bereik.

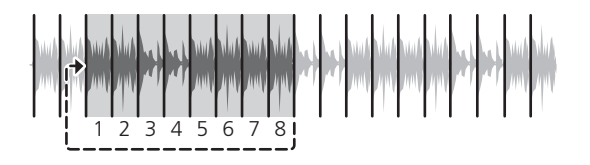

#### **Sampler gebruiken**

 Lezen: [Het gebruik van de Hot Cue-modus en de Sampler-modus](#page-59-1)  [\(pagina 60\)](#page-59-1)

### **Het gebruik van de Saved Loop-modus en de Manual Loopmodus**

U kunt zowel een opgeslagen lus als een handmatige lus in dezelfde toetsmodus gebruiken.

Druk op de **[PAD MODE 4]**-knop om deze modus in te schakelen.

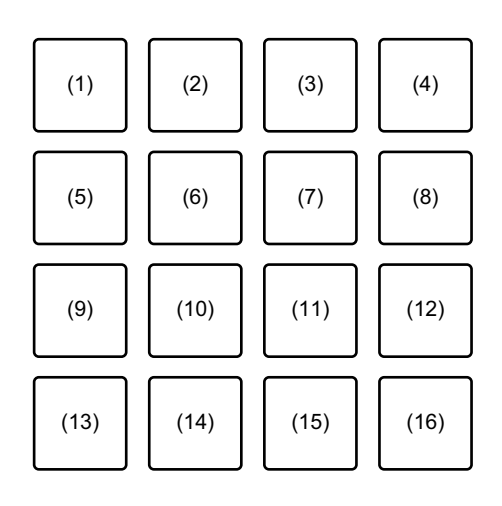

(1) Sleuf 1, (2) Sleuf 2, (3) Sleuf 3, (4) Sleuf 4,

- (5) Sleuf 5, (6) Sleuf 6, (7) Sleuf 7, (8) Sleuf 8,
- (9) Loop In, (10) Loop Out, (11) Loop Aan/uit, (12) Reloop,
- (13) Beat Jump naar links, (14) 1/2X beatsprongbereik,
- (15) 2X beatsprongbereik, (16) Beat Jump naar rechts

### **Saved Loop gebruiken**

U kunt een loop opslaan op een looppositie van Serato DJ Pro en de opgeslagen loop oproepen.

1 Druk tijdens het afspelen van de lus op een performancetoets (1 t/ m 8).

De lus is toegewezen aan een lussleuf van Serato DJ Pro.

- **•** Wanneer u op de knop **[PARAMETER ]** of **[PARAMETER ]** drukt, wordt de lengte van de lus gehalveerd of verdubbeld door op een van de knoppen te drukken.
- **•** Wanneer u op de knop **[PARAMETER ]** of **[PARAMETER ]** drukt terwijl u de **[SHIFT]**-knop ingedrukt houdt, wordt de lus verplaatst zonder de lengte ervan te wijzigen. (Loop Shift)
- 2 Druk op een performancetoets (1 t/m 8) terwijl u de **[SHIFT]**-knop ingedrukt houdt. De lus ingesteld voor de toets en lusgleuf wordt gewist.

3 Druk nogmaals op dezelfde performancetoets. De lusweergave is geannuleerd.

### **Manual Loop gebruiken**

U kunt kiezen welk deel u in een loop wilt afspelen.

- 1 Druk tijdens het afspelen op de performancetoets 9 of wanneer het afspelen is gepauzeerd. Het Loop In-punt is ingesteld.
- 2 Druk op performancetoets 10. Het Loop Out-punt is ingesteld en de lusweergave start.

## 68 Nl

- **•** Druk op performancetoets 11 om het herhalen van de lus te annuleren.
- **•** Als u de lusweergave opnieuw wilt starten na het annuleren, drukt u op performancetoets 12.
- **•** Wanneer u op de knop **[PARAMETER ]** of **[PARAMETER ]** drukt, wordt de lengte van de lus gehalveerd of verdubbeld door op een van de knoppen te drukken.
- **•** Wanneer u op de knop **[PARAMETER ]** of **[PARAMETER ]** drukt terwijl u de **[SHIFT]**-knop ingedrukt houdt, wordt de lus verplaatst zonder de lengte ervan te wijzigen. (Loop Shift)

### **Beat Jump gebruiken**

Lezen: [Het gebruik van de Auto Loop-modus \(pagina 63\)](#page-62-0)

### **Het gebruik van de Pitch Play-modus**

Om Pitch 'n Time DJ met Serato DJ Pro te kunnen gebruiken, moet u een afzonderlijke licentie aanschaffen. Ga voor meer informatie naar serato.com.

Druk op de **[PAD MODE 1]**-knop terwijl u de **[SHIFT]**-knop ingedrukt houdt om deze modus in te schakelen.

1 Druk op een performancetoets terwijl u de **[SHIFT]**-knop ingedrukt houdt om een ingesteld Hot Cue-punt te selecteren.

#### 2 Druk op de performancetoets.

Met de toonhoogte die ingesteld is op de ingedrukte toets, start het afspelen vanaf het Hot Cue-punt dat in stap 1 geselecteerd werd.

- **•** Om de toonhoogte naar Up-toon, Middle-toon of Down-toon te selecteren, drukt u op de knop **[PARAMETER ]** of **[PARAMETER ]**.
- **•** Als u de toonhoogte met halve noten wilt verschuiven, drukt u op de knop **[PARAMETER ]** of **[PARAMETER ]** terwijl u de **[SHIFT]**-knop ingedrukt houdt.

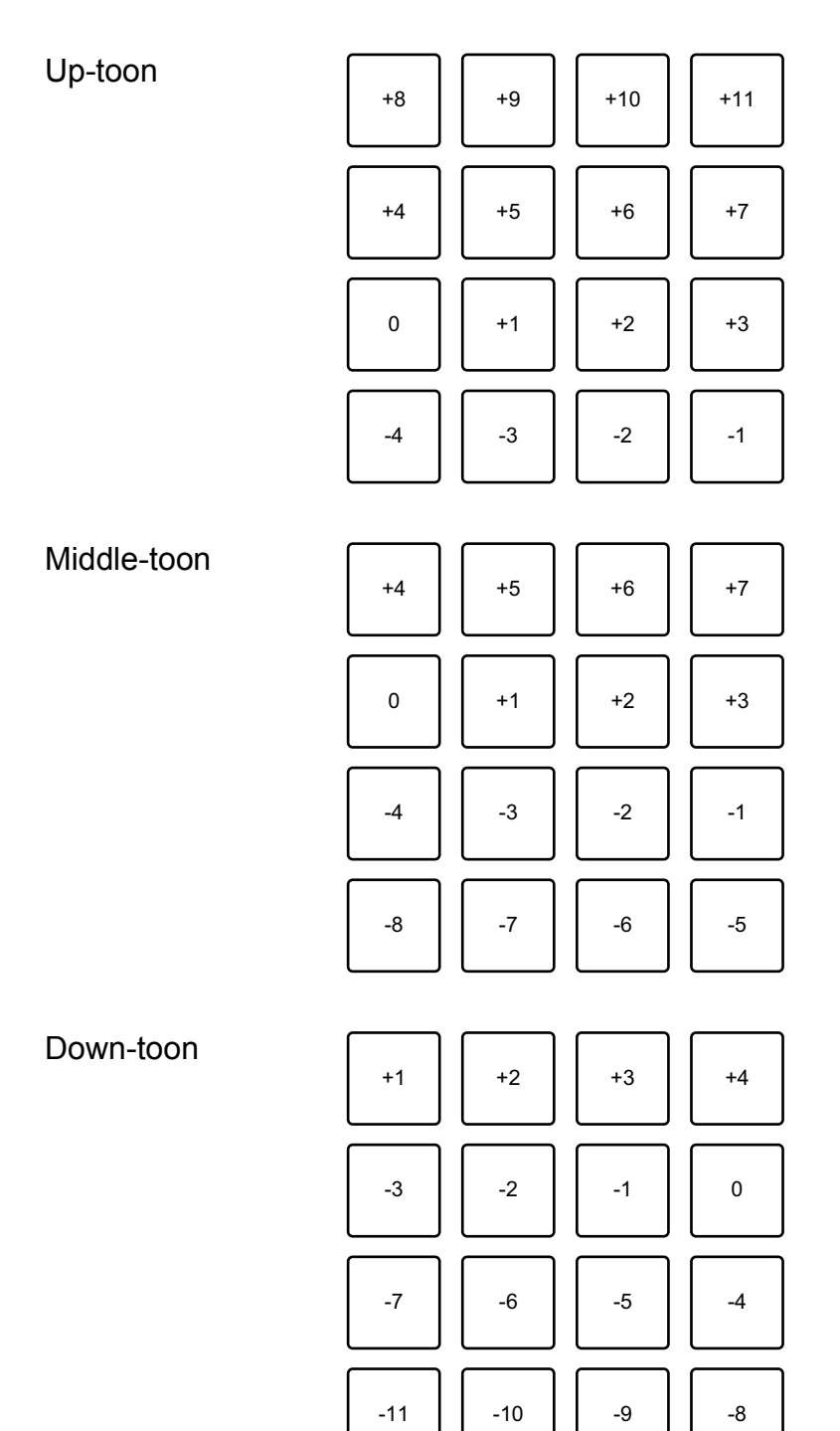

### **Het gebruik van de Roll-modus**

U kunt zowel roll- als beatsprong in dezelfde toetsmodus gebruiken. Druk op de **[PAD MODE 2]**-knop terwijl u de **[SHIFT]**-knop ingedrukt houdt om deze modus in te schakelen.

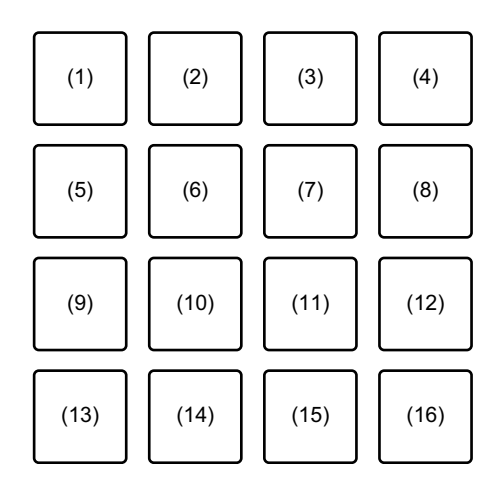

(1) 1/32, (2) 1/16, (3) 1/8, (4) 1/4, (5) 1/2, (6) 1, (7) 2, (8) 4, (9) 8,

(10) 16, (11) 32, (12) 1/3, (13) Beat Jump naar links,

(14) 1/2X beatsprongbereik, (15) 2X beatsprongbereik,

(16) Beat Jump naar rechts

### **Roll gebruiken**

Wanneer u op een performancetoets drukt, wordt een lus ingesteld met het aantal beats dat aan de toets is toegewezen en wordt de lus afgespeeld tot u de toets loslaat.

Tijdens het afspelen van de loop roll, wordt er in de achtergrond verder normaal afgespeeld volgens het originele ritme. Wanneer u de loop roll annuleert, wordt er verder afgespeeld vanaf de positie die in de achtergrond is bereikt.

1 Houd een performancetoets ingedrukt (1 t/m 12).

Er wordt een lus-roll afgespeeld met het aantal beats dat aan die toets is toegewezen.

Tijdens het afspelen van de loop roll wordt er in de achtergrond verder normaal gespeeld.

- **•** Druk op de knop **[1/2X]** of **[2X]** tijdens lusrol om het aantal beats voor de lusrol te wijzigen.
- **•** U kunt ook het aantal beats voor de lusrol wijzigen door tijdens de lusrol op de knop **[PARAMETER ]** of **[PARAMETER ]** te drukken.
- **•** Wanneer u op de knop **[PARAMETER ]** of **[PARAMETER ]** drukt terwijl u de **[SHIFT]**-knop ingedrukt houdt, wordt de lus verplaatst zonder de lengte ervan te wijzigen. (Loop Shift)
- 2 Laat de performancetoets los. De loop roll wordt geannuleerd en er wordt verder afgespeeld vanaf de positie die in de achtergrond is bereikt.

### **Beat Jump gebruiken**

Lezen: [Het gebruik van de Auto Loop-modus \(pagina 63\)](#page-62-0)

### **Het gebruik van de Transport-modus en de Beatgrid Editmodus**

U kunt transport en beatgrid bewerken in dezelfde toetsmodus. Druk op de **[PAD MODE 4]**-knop terwijl u de **[SHIFT]**-knop ingedrukt houdt om deze modus in te schakelen.

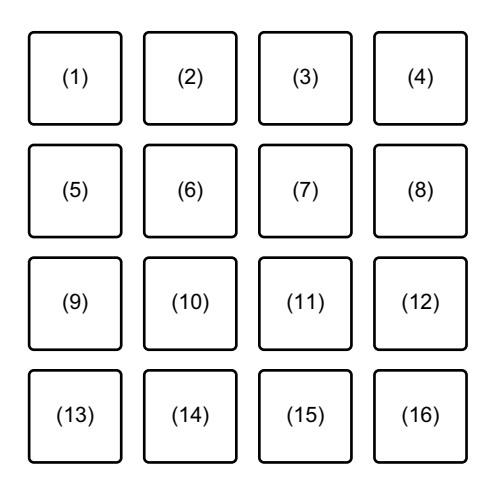

- (1) Pitch Bend -, (2) Pitch Bend +, (3) Pitch Nudge -, (4) Pitch Nudge  $+$ ,
- (5) Key Lock, (6) Sync, (7) Temp Cue, (8) Play / Pause,
- (9) Grid Adjust <<, (10) Grid Adjust <, (11) Grid Adjust >,
(12) Grid Adjust >>, (13) Grid Slip <<, (14) Grid Slip <, (15) Grid Slip >, (16) Grid Slip >>

### **Het gebruik van de Transport-modus**

Als u geen draaitafels of CDJ's op uw mengpaneel hebt aangesloten, kunt u nog steeds uw DJ-tracks bedienen met de transportfuncties die onderdeel van deze toetsmodus zijn.

- 1 Druk op performancetoets 1 of 2. Pas de toonhoogte tijdelijk aan.
- 2 Druk op performancetoets 3 of 4. Schuif het muziekbestand permanent aan en pas de toonhoogte aan.
	- **•** Om de knop te resetten, drukt u op de performancetoets 3 of 4 terwijl u de **[SHIFT]**-knop ingedrukt houdt.
- 3 Druk op performancetoets 5.

Zet de Key Lock-functie aan/uit.

Wanneer de Key Lock-functie is ingeschakeld, verandert de toonhoogte niet, ook niet als het tempo van het muziekbestand is veranderd.

- **•** Het geluid wordt hierbij digitaal verwerkt, dus de geluidskwaliteit neemt iets af.
- 4 Druk op performancetoets 6.

Wanneer Serato DVS in Relative-modus is, past het zich automatisch aan het tempo van de muziekbestanden op meerdere draaitafels aan. Wanneer Serato DVS in Internal-modus is, past het zich automatisch aan het tempo en beatpatronen van de muziekbestanden op meerdere draaitafels aan.

- **•** Wanneer Serato DVS in Absolute-modus is, werkt de Sync-functie niet.
- **•** Om de Sync-functie te annuleren, drukt u op performancetoets 6 terwijl u de **[SHIFT]**-knop ingedrukt houdt.

# **Serato DJ Pro**

5 Druk op performancetoets 7.

Instellen, afspelen en oproepen van het tijdelijke cue-punt.

- **•** Als u tijdens pauze op performancetoets 7 drukt, kunt u het tijdelijke cue-punt instellen.
- **•** Als u tijdens het afspelen op performancetoets 7 drukt, keert de afspeelpositie terug naar het tijdelijke cue-punt en wordt het afspelen gepauzeerd. (Back Cue)
- **•** Als u performancetoets 7 ingedrukt houdt nadat u terugkeert naar het tijdelijke cue-punt, gaat het afspelen verder terwijl de knop ingedrukt wordt gehouden. (Cue Sampler)
- **•** Wanneer u tijdens het spelen op performancetoets 8 drukt tijdens Cue Sampler, gaat het afspelen verder.
- **•** Wanneer u op performancetoets 7 drukt terwijl u de **[SHIFT]**-knop ingedrukt houdt, is het vorige muziekbestand in de lijst met muziekbestanden geladen. (Previous Track)
- **•** De afspeelpositie keert terug naar het begin van het muziekstuk.
- 6 Druk op performancetoets 8.

Het muziekbestand wordt afgespeeld of is gepauzeerd.

**•** Wanneer u op performancetoets 8 drukt terwijl u de **[SHIFT]**-knop ingedrukt houdt, keert het afspelen terug naar het tijdelijke cue-punt en gaat verder. (Stutter)

### **Beatgrid Edit gebruiken**

U kunt het beatpatroon van het geladen muziekbestand aanpassen.

- **•** Performancetoets 9 of 12: Past het beatpatroon aanzienlijk aan. (Stretch/Expansion)
- **•** Performancetoets 10 of 11: Past het beatpatroon aan. (Stretch/ Expansion)
- **•** Performancetoets 13 of 16: Verschuift het beatpatroon aanzienlijk.
- **•** Performancetoets 14 of 15: Verschuift het beatpatroon.
- **[PARAMETER ]**-knop: Past de beatmarker aan.
- **[PARAMETER ]**-knop: Verwijdert de beatmarker.

# **Serato DJ Pro**

### **Het gebruik van de User-modus**

U kunt op het apparaat Serato DJ Pro-functies aan performancetoetsen toewijzen met behulp van de MIDI Assign-modus van Serato DJ Pro.

- **•** Raadpleeg voor meer informatie over de MIDI Assign-modus van Serato DJ Pro de gebruikershandleiding van de Serato DJ Prosoftware.
- 1 Druk twee keer op de toetsmodus. De User-modus is ingeschakeld.
	- **•** U kunt functies op andere wijze aan de 16 toetsen toewijzen met behulp van de vier onderstaande gebruikersmodi.
		- **[PAD MODE 1]**-knop: User-modus 1
		- **[PAD MODE 2]**-knop: User-modus 2
		- **[PAD MODE 3]**-knop: User-modus 3
		- **[PAD MODE 4]**-knop: User-modus 4
- 2 Klik op de **[MIDI]**-knop in de rechterbovenhoek van het Serato DJ Pro-scherm.

De MIDI Assign-modus is ingeschakeld.

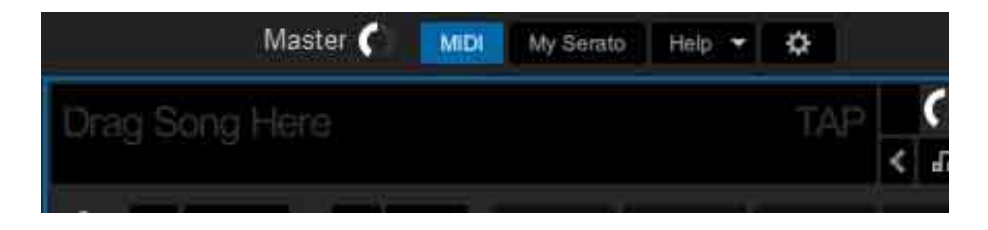

3 Klik op de functie die u aan de toets op het apparaat wilt toewijzen. Het volgende scherm is een voorbeeld om een **[]**-knop (afspelen/pauzeren) toe te wijzen.

# **Serato DJ Pro**

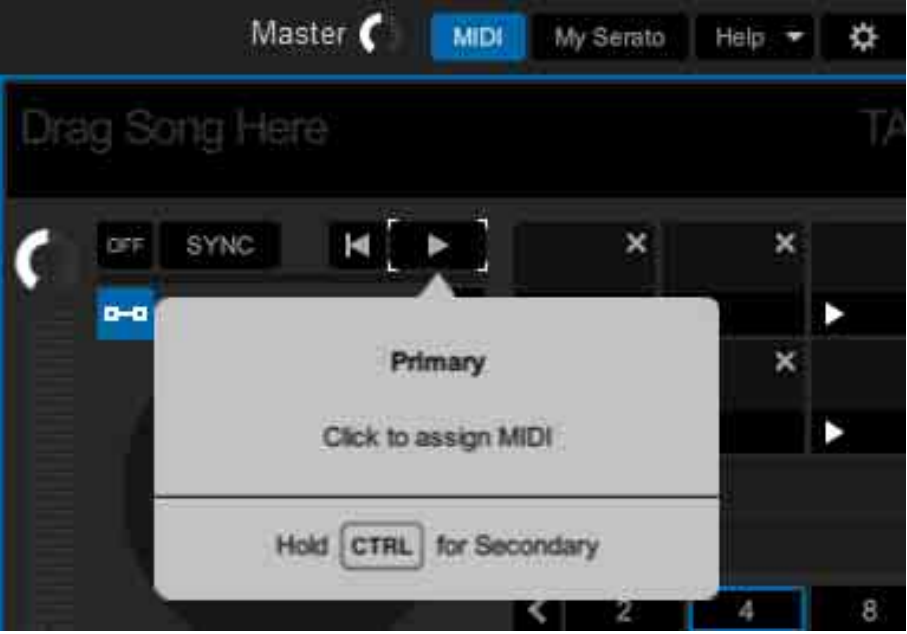

4 Druk op performancetoets waaraan u de functie wilt toewijzen. Wanneer het volgende scherm verschijnt, is de toewijzing voltooid.

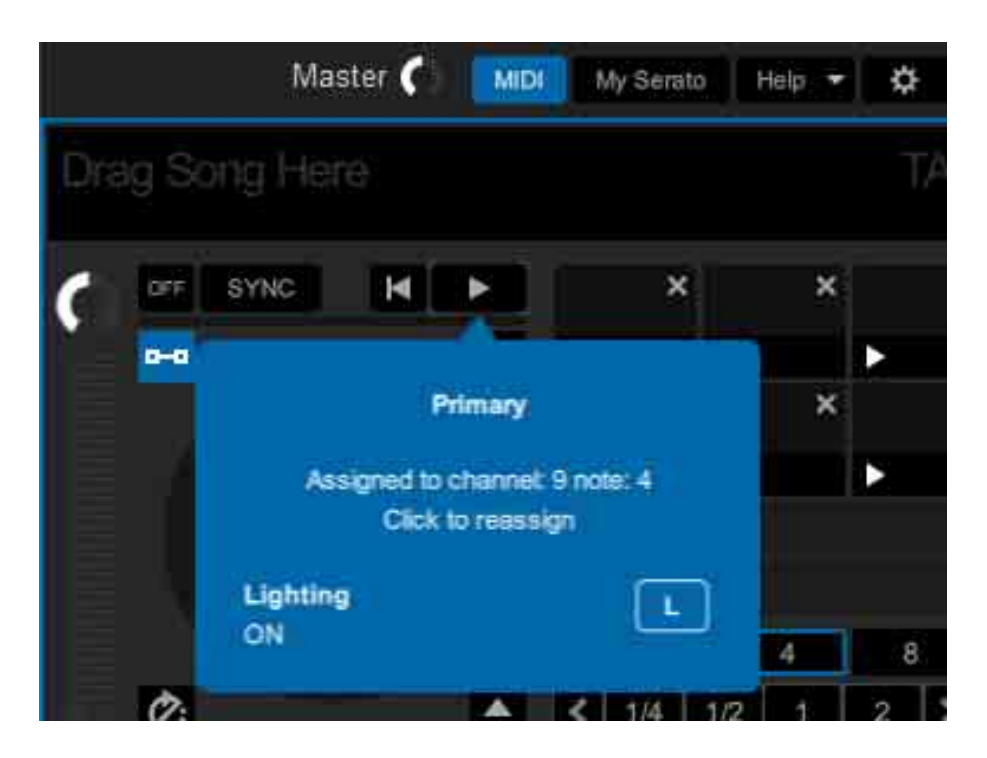

5 Klik op de **[MIDI]**-knop in de rechterbovenhoek van het Serato DJ Pro-scherm.

De MIDI Assign-modus is geannuleerd.

Nadat de toewijzing is voltooid, kunt u de functie gebruiken die op de toets is toegewezen in User-modus.

# **Slide FX gebruiken**

U kunt een effect snel regelen door de aanraakstrook op het apparaat aan te raken en te verschuiven.

- **•** Bij het aansluiten van een apparaat dat SEND/RETURN heeft, zoals DJM-S9, werkt het effect mogelijk niet goed. Voor details, raadpleeg de **[FAQ]** [op de Pioneer DJ-website.](https://www.pioneerdj.com/support/) [pioneerdj.com/support/](https://www.pioneerdj.com/support/)
- 1 Klik op **[FX]** bovenin het Serato DJ Pro-scherm. Het FX-venster verschijnt. Deze functies kunnen worden bediend vanaf de Slide FX-sectie van de DDJ-XP2.
- 2 Druk op de knop **[1]**, **[2]**, of **[3]** van **[SLIDE FX]**. Selecteer een effect voor de Slide FX.
	- **•** U kunt meerdere effecten tegelijkertijd selecteren.
- 3 Tik op de aanraakstrip en verschuif deze. Het geselecteerde effect is ingeschakeld. Het effectniveau/diepte wordt aangepast aan de aangeraakte positie.
	- **•** Laat de aanraakstrook los om het effect uit te schakelen.
- 4 Druk op de **[HOLD]**-knop.

Zelfs als u de aanraakstrook loslaat, blijft het effect ingeschakeld. (Holdfunctie)

- **•** Om de Hold-functie uit te schakelen, drukt u opnieuw op de **[HOLD]**-knop.
- **•** Zelfs als de Hold-functie is ingeschakeld, kunt u het effectniveau/de diepte wijzigen door de aanraakstrook te verschuiven.

# **Instellingen van het apparaat**

## **De modus Hulpprogramma's starten**

- 1 Koppel de USB-kabel los van het apparaat.
	- **•** Sluit de USB-kabel aan op uw pc/Mac.
- 2 Stop de DJ-toepassing als deze actief is.
	- **•** Als u de modus Hulpprogramma's start terwijl op uw pc/Mac een DJtoepassing, zoals rekordbox dj actief is, wordt de instelling niet correct weergegeven.
- 3 Sluit de meegeleverde USB-kabel aan op het apparaat terwijl u de **[LOAD]**-knoppen links en rechts ingedrukt houdt. De modus Hulpprogramma's wordt gestart.
- 4 Bedien de controller voor de items die u wilt wijzigen nadat de modus Hulpprogramma's is gestart. **→ Meer lezen: [De modus Hulpprogramma's \(pagina 79\)](#page-78-0)**
- 5 Druk op de draaiknop. Sla de gewijzigde instellingen op het apparaat op. De knoppen **[PAD MODE 1]**, **[PAD MODE 2]**, **[PAD MODE 3]** en **[PAD MODE 4]** aan de linkerkant knipperen tijdens het opslaan. Koppel de USB-kabel niet los van het apparaat tijdens het opslaan.
- 6 Koppel de USB-kabel los van het apparaat nadat de lampjes van toetsmodusknoppen zijn gestopt met knipperen en constant branden.
	- **•** Wanneer u de USB-kabel opnieuw op het apparaat aansluit, zijn de gewijzigde instellingen actief.

## <span id="page-78-0"></span>**De modus Hulpprogramma's**

Je kunt de volgende instellingen wijzigen:

- **•** [De instelling van de demo-modus wijzigen \(pagina 79\)](#page-78-1)
- **•** [De instelling van de verlichting voor het laden wijzigen \(pagina 80\)](#page-79-0)
- **•** [De methode voor het selecteren van de MIDI Controller-modus](#page-80-0)  [instellen \(pagina 81\)](#page-80-0)
- **•** [De instelling van de MIDI-weergave voor de aanraakstrook wijzigen](#page-81-0)  [\(pagina 82\)](#page-81-0)

# <span id="page-78-1"></span>**De instelling van de demo-modus wijzigen**

Als u gedurende een bepaalde tijd geen van de functies gebruikt, schakelt het apparaat naar de demomodus.

U kunt de hoeveelheid tijd instellen om de demomodus te starten en de demomodus uit te schakelen.

**•** Om de Demo-modus te annuleren, drukt u op het apparaat op een willekeurige knop, aanraakstrook, enz.

Druk op de **[PAD MODE 1]**-knop links.

De instelling van de demo-modus wordt gewijzigd elke keer dat u op de **[PAD MODE 1]**-knop drukt.

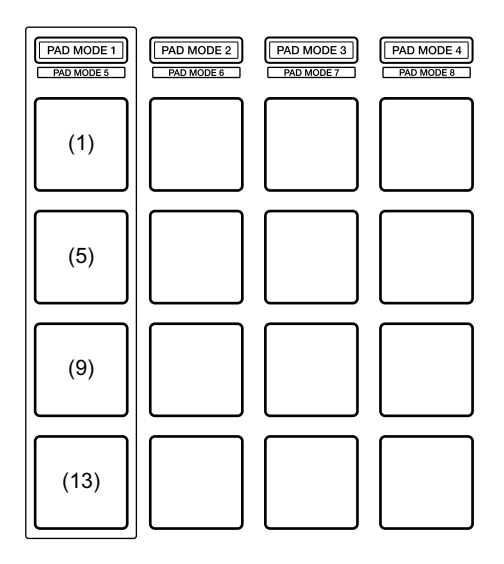

# **Instellingen van het apparaat**

(1) Toets 1 links is verlicht: de demomodus is uitgeschakeld. (Standaard)

(5) Toets 5 links is verlicht: 1 minuut

(9) Toets 9 links is verlicht: 5 minuten

(13) Toets 13 links is verlicht: 10 minuten

## <span id="page-79-0"></span>**De instelling van de verlichting voor het laden wijzigen**

Verlichting voor het laden geeft aan dat het muziekbestand op de draaitafel is geladen.

Druk op de **[PAD MODE 2]**-knop links.

De instelling voor de verlichting van het laden wordt elke keer gewijzigd wanneer u op de **[PAD MODE 2]**-knop drukt.

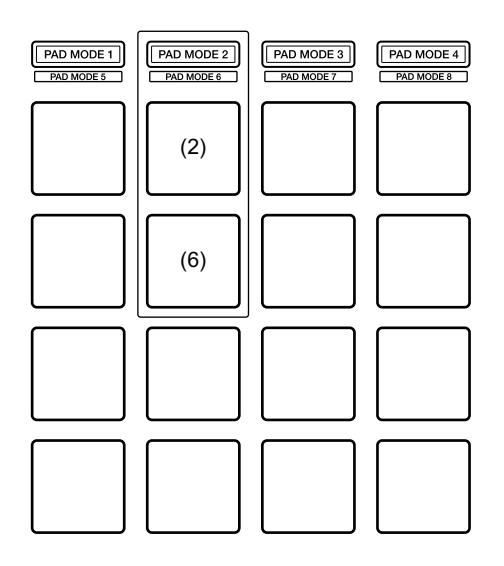

(2) Toets 2 links is verlicht: Verlichting voor het laden is uitgeschakeld.

(6) Toets 6 links is verlicht: Verlichting voor het laden is ingeschakeld. (Standaard)

### <span id="page-80-0"></span>**De methode voor het selecteren van de MIDI Controllermodus instellen**

Het apparaat heeft 2 soorten MIDI-controllermodi, zoals een modus voor functies van rekordbox dj en Serato DJ en een algemene MIDIcontrollermodus.

U kunt de modus selecteren.

Druk op de **[PAD MODE 3]**-knop links.

De methode voor het selecteren van de MIDI Controller-modus voor het apparaat wordt telkens gewijzigd wanneer u op de **[PAD MODE 3]** knop drukt.

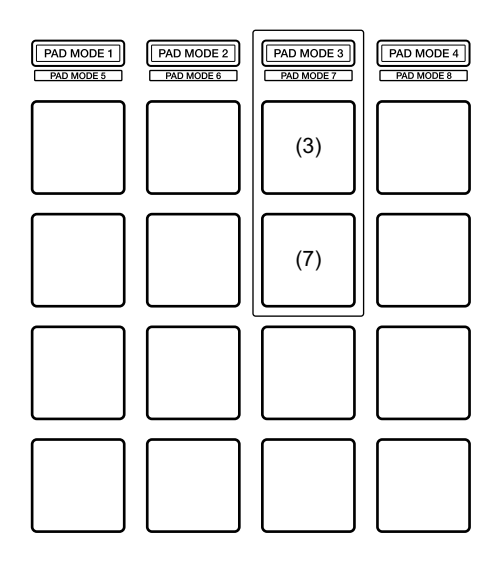

(3) Toets 3 links is verlicht:

Als u rekordbox uitvoert, kunt u het apparaat gebruiken als een controller waarmee de functies van rekordbox kunnen worden bediend. Als u Serato DJ Pro uitvoert, kunt u het apparaat gebruiken als een controller waarmee de functies van Serato DJ Pro kunnen worden bediend.

Wanneer rekordbox en Serato DJ Pro niet actief zijn, kan het apparaat worden gebruikt als algemene MIDI-controller. (Standaard)

(7) Toets 7 links is verlicht:

Zelfs wanneer rekordbox en Serato DJ Pro actief zijn, wordt het apparaat gebruikt als algemene MIDI-controller.

### <span id="page-81-0"></span>**De instelling van de MIDI-weergave voor de aanraakstrook wijzigen**

Wanneer u de aanraakstrook van u af schuift, zal de MIDI-waarde (bediening wijzigen) toenemen. U kunt het omkeren.

Druk op de **[PAD MODE 4]**-knop links.

De instelling van de MIDI-weergave voor de aanraakstrook zal elke keer wijzigen wanneer u op de **[PAD MODE 4]**-knop drukt.

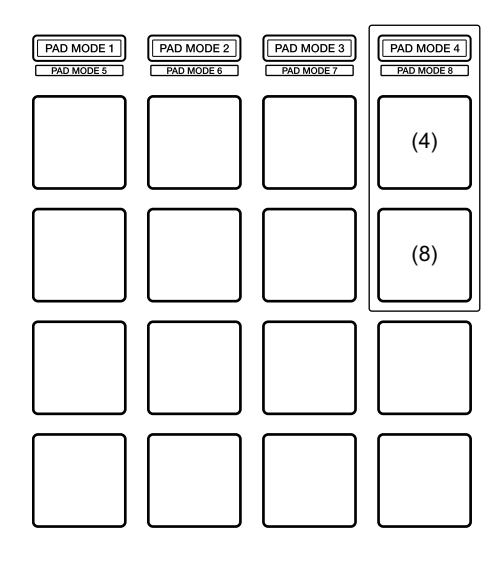

(4) Toets 4 links is verlicht:

Wanneer u de aanraakstrook van u af schuift, zal de MIDI-waarde (bediening wijzigen) toenemen. (Standaard)

(8) Toets 8 links is verlicht:

Wanneer u de aanraakstrook naar omlaag schuift, zal de MIDI-waarde (bediening wijzigen) toenemen.

# **Extra informatie**

## **Verhelpen van storingen**

Als u denkt dat er een probleem is met het apparaat, lees dan onderstaande informatie en raadpleeg de **[FAQ]** voor de DDJ-XP2 op de website van Pioneer DJ.

[pioneerdj.com/support/](https://www.pioneerdj.com/support/)

Daarnaast kunt u ook **[Ondersteuning]** > **[Veelgestelde vragen]** raadplegen op rekordbox.com.

Soms is het mogelijk dat het probleem door een andere component wordt veroorzaakt. Kijk de andere componenten en elektrische apparaten die u gebruikt na en raadpleeg, indien nodig, de handleidingen en FAQ ervan. Als u het probleem niet kunt oplossen, vraag dan uw dichtstbijzijnde officiële onderhoudsdienst van Pioneer DJ of uw dealer om het apparaat te repareren.

**•** Het apparaat kan soms niet goed werken vanwege statische elektriciteit of andere externe invloeden. Sluit in dit geval de USBkabel opnieuw aan om de juiste werking te herstellen.

### **Stroom**

### **Het apparaat start niet.**

- **•** Sluit de meegeleverde USB-kabel correct aan. [\(pagina 24\)](#page-23-0) [\(pagina 55\)](#page-54-0)
- **•** Als er onvoldoende stroom afkomt van de aangesloten pc/Mac, sluit dan de andere USB-poort van de pc/Mac aan.
- **•** Als er een ander USB-apparaat op uw pc/Mac is aangesloten, koppel dat dan los.
- **•** Als u uw laptop op accuvoeding gebruikt, sluit de laptop dan aan op netstroom.

# **Aansluiting**

- **Het apparaat wordt niet herkend door uw pc/Mac.**
- **•** Sluit de meegeleverde USB-kabel correct aan. [\(pagina 24\)](#page-23-0) [\(pagina 55\)](#page-54-0)
- **•** Als u een USB-verdeelstekker (hub) gebruikt, moet u deze loskoppelen.
- **•** Update de rekordbox-software of Serato DJ Pro naar de nieuwste versie. [\(pagina 10\)](#page-9-0) [\(pagina 13\)](#page-12-0)
- **•** Als u nog niet geactiveerd hebt, activeer dan rekordbox dj of Serato DJ Pro.

. . . . . . . . . . . . . . . . . . .

## **rekordbox dj/Serato DJ Pro**

### **rekordbox dj/Serato DJ Pro wordt instabiel.**

**•** Sluit andere geopende toepassingen op uw pc/Mac. Als de toepassing nog steeds niet stabiel werkt, probeer dan het draadloze netwerk of andere draadloze verbindingen, antivirussoftware, schermbeveiliging, stroomspaarstand enz. uit te schakelen.

- **•** Als u een USB-verdeelstekker (hub) gebruikt, moet u deze loskoppelen.
- **•** Als uw pc/Mac meerdere USB-poorten heeft, gebruik dan een andere USB-poort.
- **•** Als u uw laptop op accuvoeding gebruikt, sluit de laptop dan aan op netstroom.

```
Overige
```
- **Muziekbestanden worden niet weergegeven in de lijst met muziekbestanden op rekordbox**
- **•** Voeg muziekbestanden toe aan **[Verzameling]**. Raadpleeg voor meer informatie de rekordbox Operating Instructions.
- **•** Selecteer **[Verzameling]** in de boomstructuurweergave. Wanneer u een afspeellijst in de boomstructuurweergave selecteert, worden de muziekbestanden in de afspeellijst weergegeven in de lijst met muziekbestanden.
- **Muziekbestanden worden niet weergegeven in de bibliotheek van Serato DJ Pro.**
- **•** Importeer muziekbestanden. Voor meer informatie over het importeren van muziekbestanden raadpleegt u de Serato DJ Prosoftwarehandleiding.
- **•** Wanneer u een crate of subcrate zonder muziekbestanden hebt geselecteerd, kies dan een andere crate of subcrate die wel muziekbestanden bevat of importeer muziekbestanden in de crate of subcrate.

#### **Muziekbestanden kunnen niet op draaitafel 3 of 4 worden geladen.**

**•** Houd de **[SHIFT]**-knop ingedrukt en druk op de **[INT]**-knop en druk vervolgens op de **[LOAD]**-knop.

#### **Het effect wordt niet geannuleerd, zelfs niet als u de aanraakstrook loslaat.**

- **•** Als het lampje van de **[HOLD]**-knop brandt, drukt u op de **[HOLD]** knop om de Hold-functie voor het effect uit te schakelen.
- **Er komt geen geluid uit de master van het aangesloten DJmengpaneel, enz.**
- **•** Als het lampje van de **[SILENT CUE]**-knop brandt, drukt u op de **[SILENT CUE]**-knop om het dempen van het geluid te annuleren.
- **Zelfs als u op de [KEY -]/[KEY +]-knop drukt, gaat de toonhoogte niet omlaag/omhoog.**
- **•** De hoeveelheid om de toonhoogte te veranderen moet zich binnen één octaaf van de originele toonsoort van het muziekbestand bevinden. U kunt de toonhoogte niet meer dan één octaaf veranderen.
- **Hot Cue, Loop, Beat Jump, Beat Sync en andere functies van rekordbox dj of Serato DJ Pro kunnen niet worden gebruikt.**
- **•** Zet rekordbox dvs of Serato DJ Pro in Relative-modus. Als Absolutemodus is ingeschakeld, kunnen deze functies niet worden gebruikt.
- **Gewijzigde instellingen in de modus Hulpprogramma's kunnen niet worden weergegeven.**
- **•** Wanneer u de instellingen in de modus Hulpprogramma's wijzigt, drukt u op de draaiknop om de instellingen op het apparaat op te slaan. Als dit niet het geval is, worden de wijzigingen niet opgeslagen.

### **De Key Sync-functie kan niet worden gebruikt.**

**•** Bedien rekordbox of Serato DJ Pro om de toonhoogte van het muziekbestand te detecteren.

# **Specificaties**

#### **Algemeen – Hoofdapparaat**

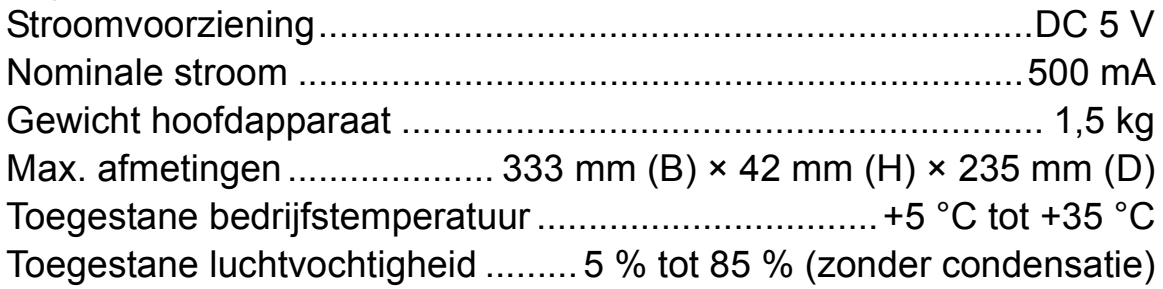

#### **In-/uitgangsaansluitingen**

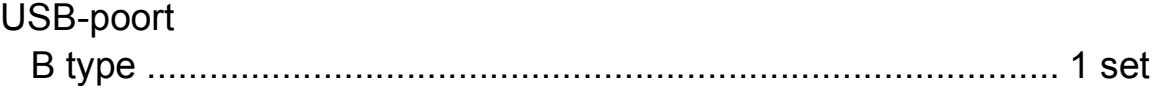

**•** Met het oog op verbeteringen kunnen de specificaties en het ontwerp van dit apparaat zonder kennisgeving worden gewijzigd.

## **Het apparaat gebruiken als een controller voor andere dj-toepassingen**

Het apparaat voert ook bedieningsgegevens uit voor de knoppen, aanraakstrook, enz. in MIDI-formaat. Als u een pc/Mac met een ingebouwde MIDI-compatibele dj-toepassing aansluit met behulp van de USB-kabel, dan kunt u de dj-toepassing bedienen met het apparaat. (U moet hiervoor MIDI-gegevens instellen in de djtoepassing.)

Om het apparaat als een controller voor een andere DJ-toepassing dan de rekordbox dj/Serato DJ Pro te gebruiken, moet u audio- en MIDI-gegevens in de DJ-toepassing instellen.

**•** Raadpleeg voor meer informatie de gebruikershandleiding van uw dj-toepassing.

## **Over MIDI-meldingen**

Kijk voor meer informatie over de MIDI-meldingen van dit apparaat in: "List of MIDI Messages".

**•** [U vindt de lijst met MIDI-meldingen op de Pioneer DJ-website:](https://www.pioneerdj.com/) [pioneerdj.com/](https://www.pioneerdj.com/)

## **Over handelsmerken en geregistreerde handelsmerken**

- **•** Pioneer DJ is een handelsmerk van PIONEER CORPORATION en wordt gebruikt onder licentie.
- **•** rekordboxTM is een handelsmerk of geregistreerd handelsmerk van Pioneer DJ Corporation.
- **•** Serato DJ Pro is een geregistreerd handelsmerk van Serato Limited.
- **•** Mac, macOS en Finder zijn handelsmerken van Apple Inc., geregistreerd in de VS en andere landen.
- **•** Windows is een geregistreerd handelsmerk van Microsoft Corporation in de Verenigde Staten en andere landen.
- **•** Intel En Intel Core zijn handelsmerken van Intel Corporation in de VS en andere landen.

De hierin vermelde namen van bedrijven en hun producten zijn de handelsmerken of geregistreerde handelsmerken van hun respectieve eigenaars.

## **Waarschuwingen betreffende auteursrechten**

rekordbox beperkt het afspelen en dupliceren van door auteursrechten beschermde muziekinhoud.

- **•** Als gecodeerde gegevens enzovoort voor de bescherming van auteursrechten zijn ingesloten in de muziekinhoud, kunt u het programma mogelijk niet normaal bedienen.
- **•** Als rekordbox gecodeerde gegevens enzovoort voor de bescherming van auteursrechten in de muziekinhoud detecteert, kan de werking (afspelen, lezen enzovoort) worden gestopt.

Opnamen die u hebt gemaakt, kunnen slechts dienen voor uw eigen luisterplezier en kunnen onder de auteursrechtwetten niet voor andere doeleinden worden gebruikt zonder toestemming van de auteursrechthouder.

- **•** Muziek die is opgenomen van cd's enzovoort, is beschermd door de auteurswetten van individuele landen en door internationale verdragen. Het valt onder de verantwoordelijkheid van de persoon die de muziek heeft opgenomen erop toe te zien dat de opnamen op legale wijze worden gebruikt.
- **•** Bij het behandelen van muziek die door downloaden van het internet en dergelijke is verkregen, is het de volledige verantwoordelijkheid van de persoon die het downloaden heeft verricht erop toe te zien dat de muziek wordt gebruikt in overeenstemming met de voorwaarden van het downloadcontract.

© 2019 Pioneer DJ Corporation. Alle rechten voorbehouden. <DRI1638-A>